# ANYTIME AK-01 for iOS App マニュアル

ANYTIME AK-01 App は、消音ピアノ「 ANYTIME AK-01」を iPhone からリモート操作するための App です。

App の操作方法について説明します。

# **1. 接続方法**

AK-01 本体と iPhone の接続は、Bluetooth で接続します。 Bluetooth で接続する場合、事前に iPhone の Bluetooth 設定を変更しておく必要があります。 ホーム画面の「設定」から、以下のように設定します。

## **ステップ 1**

ホーム画面より「設定」をタップ 設定画面より「Bluetooth」をタ します。

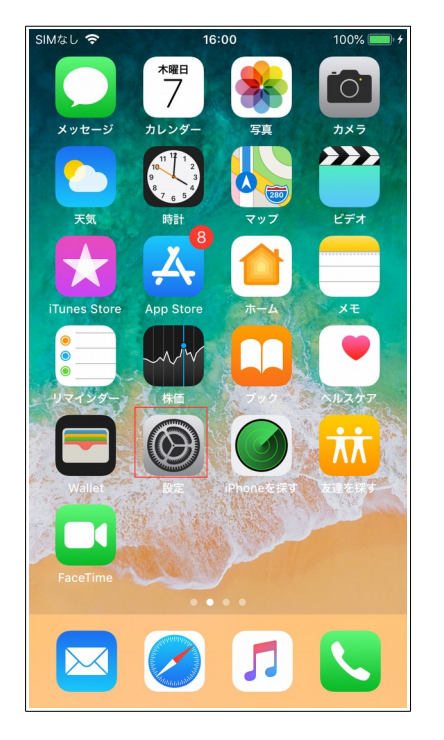

**ステップ 2** ップします。

#### SIMなし 今 15:59  $100\%$ 設定 Kapulino Milyamato Apple ID、iCloud、iTunes StoreとApp S... 機内モード  $\rightarrow$ Wi-Fi Mac mini >  $\Rightarrow$ オン Bluetooth  $\vert x \vert$ モバイル通信 SIMなし > 6 通知  $\rightarrow$ (1) サウンド  $\rightarrow$ **C** おやすみモード  $\rightarrow$ ■ スクリーンタイム  $\left\langle \right\rangle$

## **ステップ 3**

Bluetooth を「オン」に設定します。

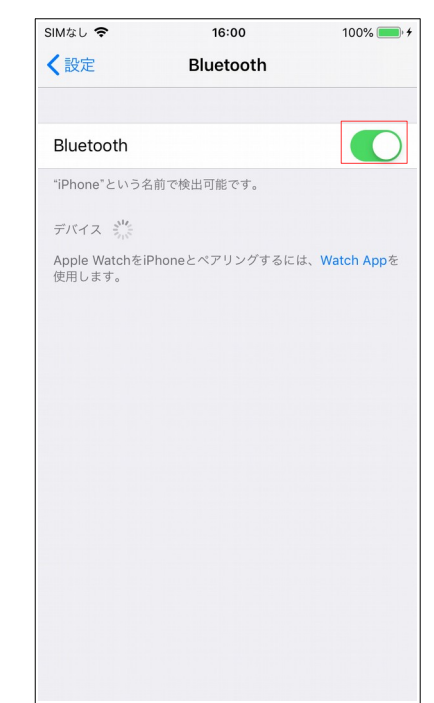

また、以下のように、コントロールセンターを開いて、Bluetooth 設定を「オン」に変更することもで きます。

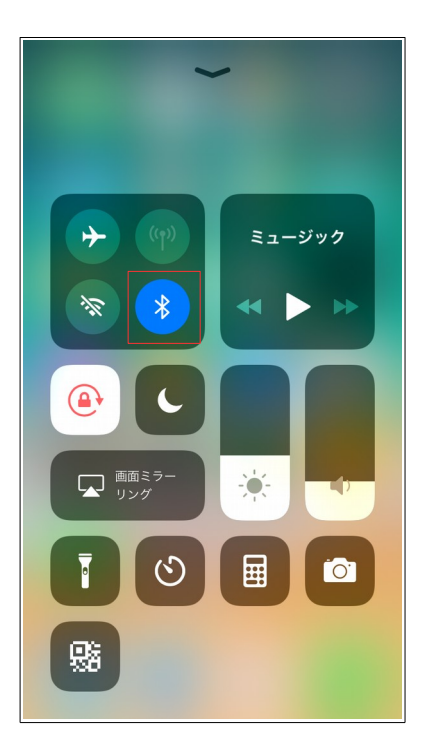

AK-01 本体と iPhone を有線接続する場合、以下のアクセサリが必要です。

- ・Apple Lightning USB カメラアダプタ
- ・USB mini B ケーブル

以下のように接続します。

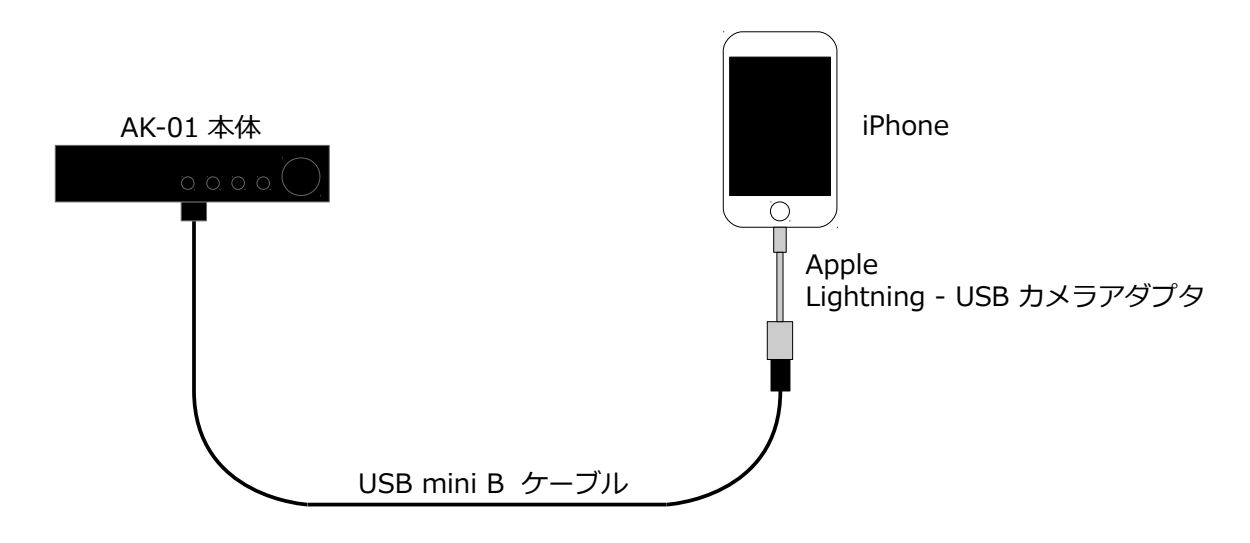

有線接続の場合、iPhone 側の設定は不要です。

# **2. App の起動**

ホーム画面より、「Anytime AK-01」のアイコンをタップします。 ANYTIME AK-01 App が起動し、サウンドの画面が表示されます。

## **ステップ 1**

## **ステップ 2**

ホーム画面より I Anytime AK-01」をタップします。App が起動し、サウンドの画面が表示されます。

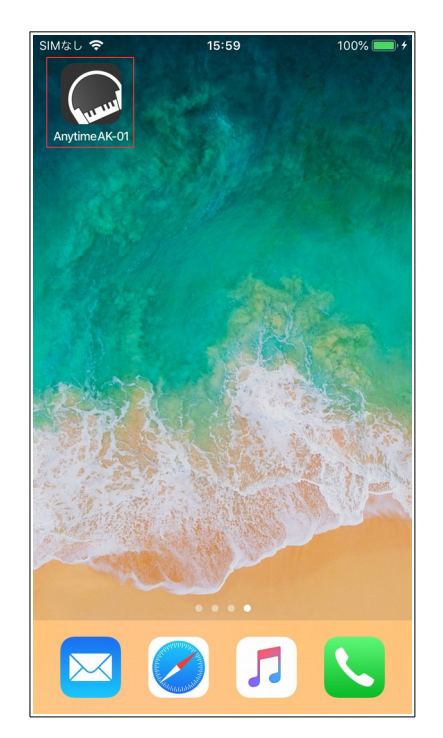

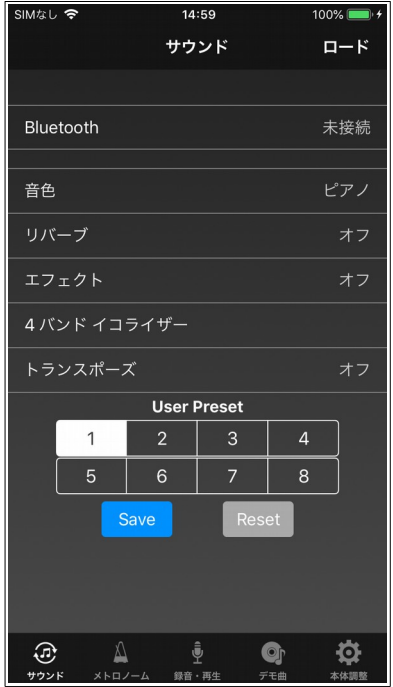

# **3. 基本操作**

App を最初に起動した際、サウンドの画面を表示します。

サウンド、メトロノーム、録音・再生、デモ曲、本体調整の5つの機能を画面下のタブにより切り替 えます。

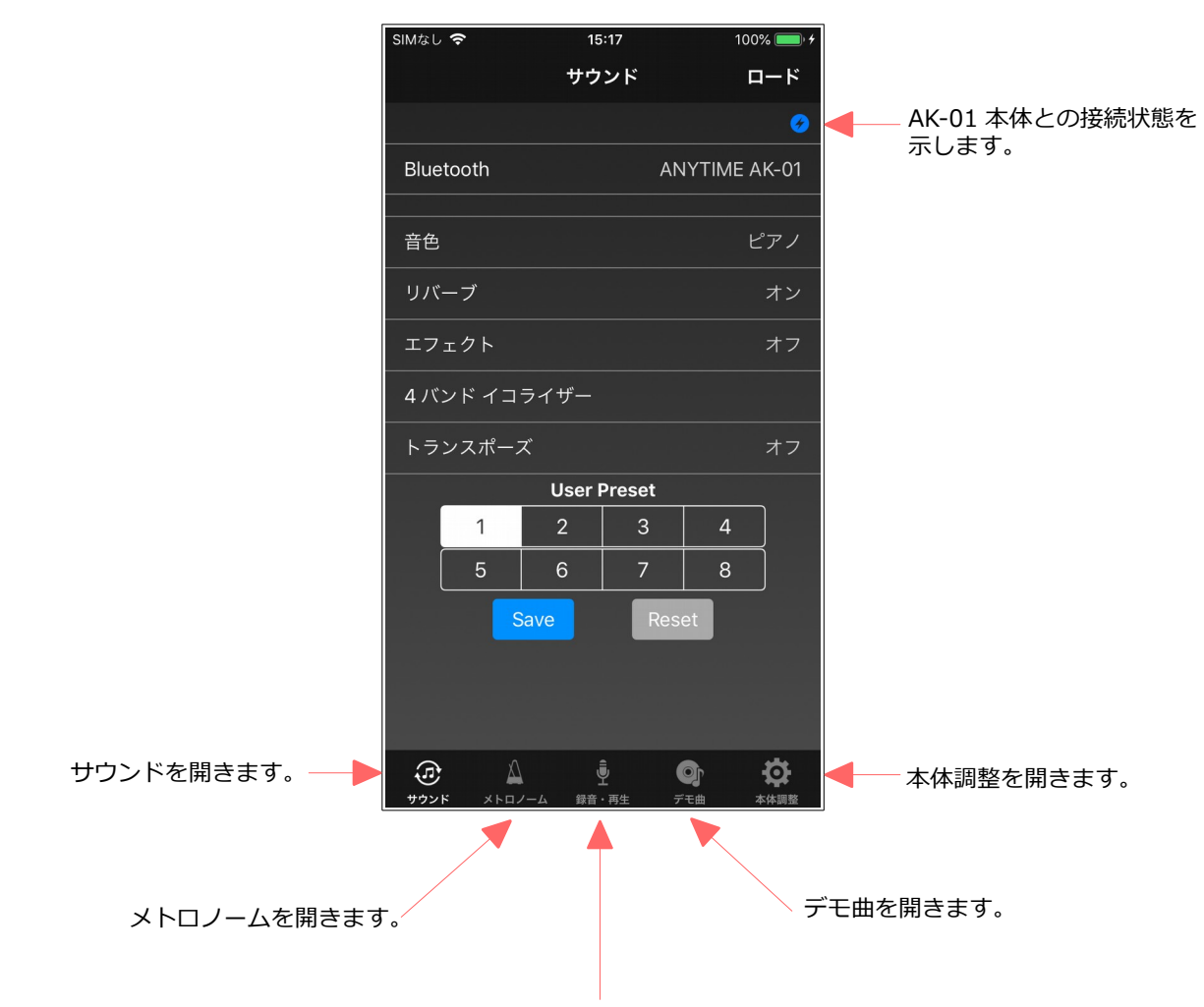

録音・再生を開きます。

## **[NOTE]**

画面上部の青丸のアイコン20は、AK-01 本体との Bluetooth による接続状態を示し、このアイコンが 表示されている時は、AK-01 本体と接続中であることを示します。このアイコンが消えている時は、 AK-01 本体と接続できていないことを示し、この状態では、App から AK-01 本体を操作することがで きません。

このアイコンは、各画面共通に表示されます。

# **4. サウンド**

AK-01 本体と接続するための Bluetooth 設定と、音色、リバーブ等のサウンドに関する設定を行いま す。

最初に「Bluetooth」をタップし、AK-01 本体と接続します。接続が完了するとサウンドの状態が App にロードされ、AK-01 本体とサウンドの設定を同期します。

サウンドは、音色、リバーブ、エフェクト、4 バンドイコライザー、トランスポーズの5 種類を設定す ることができますが、それぞれの設定の組み合わせを8個のユーザープリセットにセーブすることが できますので、ワンタッチで好みの設定に切り替えることができます。

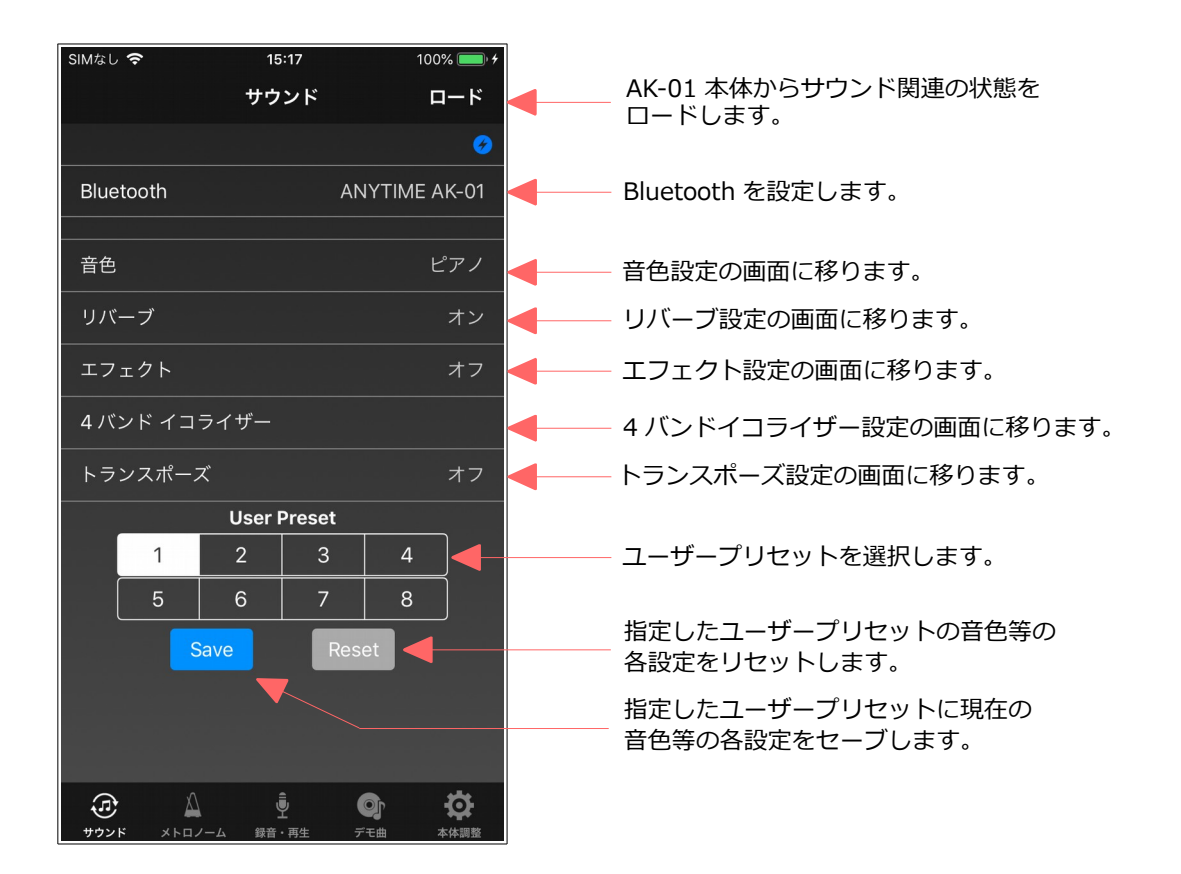

## **4.1. Bluetooth**

Bluetooth を設定し、AK-01 本体と接続します。 AK-01 本体の電源を投入しておき 、以下の手順で接続します。

## **ステップ 1**

「Bluetooth」をタップし、 Bluetooth MIDI デバイスの 一覧を表示します。

## **ステップ 2**

「ANYTIME AK-01」ををタップ し、接続を開始します。ステー わると、接続完了です。 タスが「接続中」になります。

**ステップ 3**

ステータスが「接続済み」に変

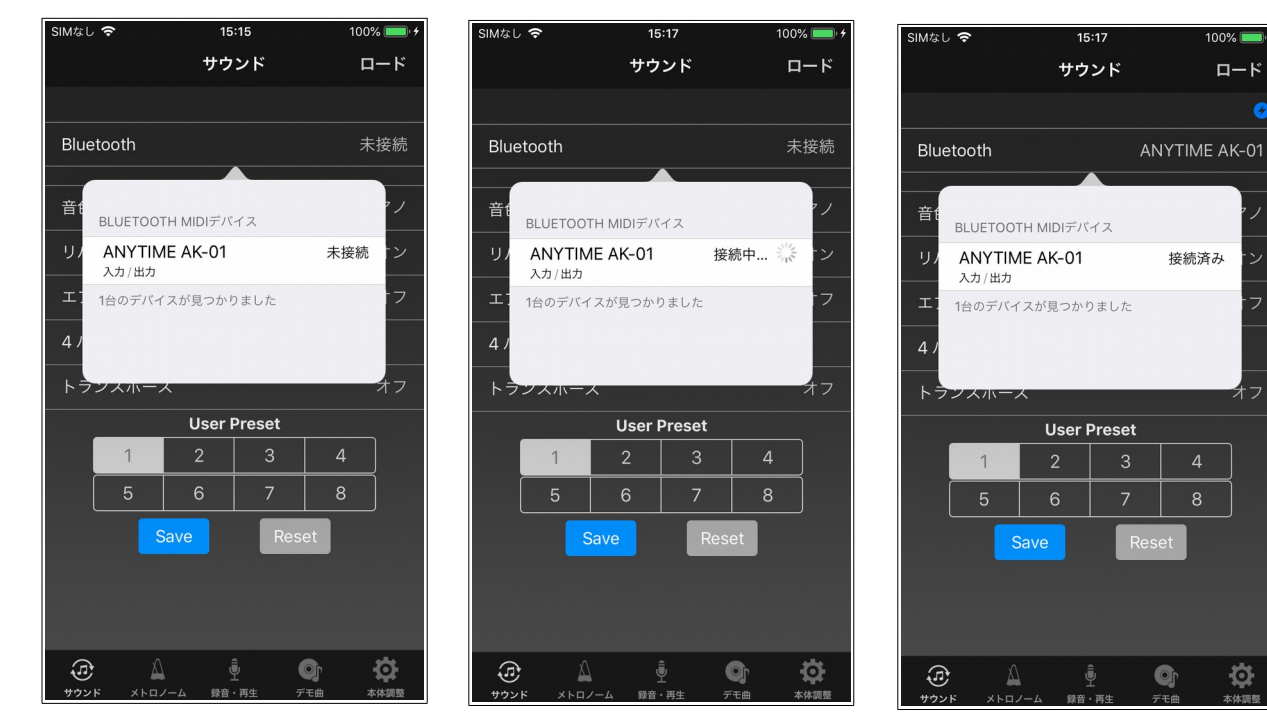

## **[NOTE]**

接続済みの状態で、「ANYTIME AK-01」をタップすると AK-01 本体との接続が切断されますが、 AK-01 本体の電源をオフする際、この画面で切断する必要はありません。

## **4.2. 音色**

音色を設定します。

音色は、128音色から選択することができます。

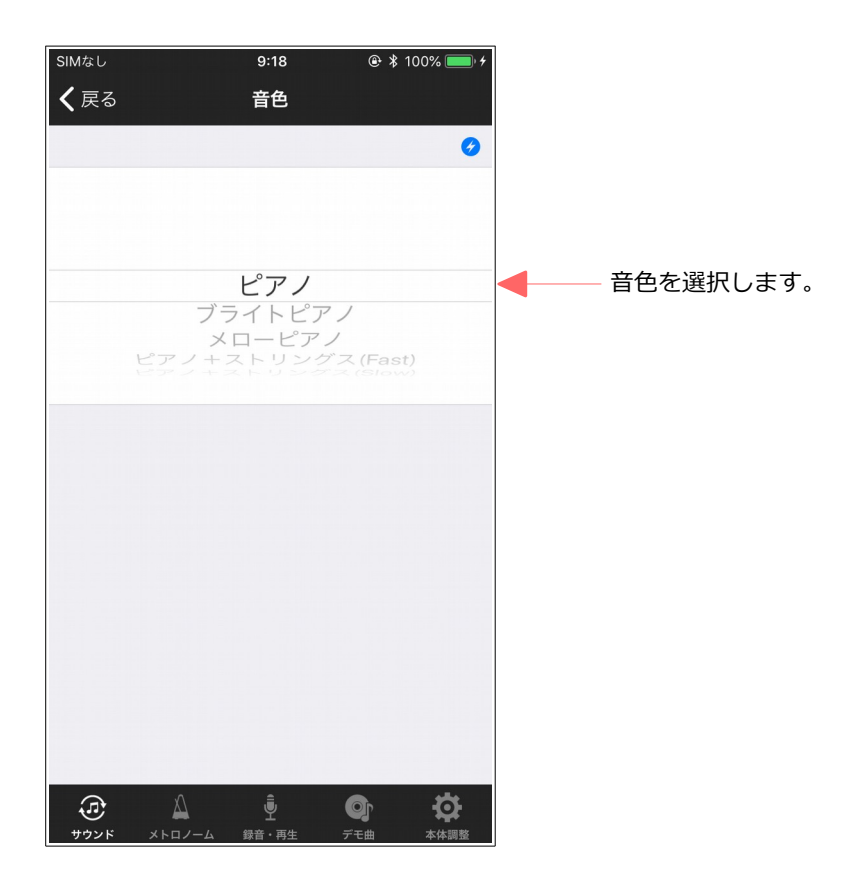

## **[NOTE]**

音色の変更は、現在選択されているユーザープリセットに適用されますが、変更を保存したい場合、 サウンド画面に戻って、ユーザープリセットをセーブして下さい。

# **4.3. リバーブ**

リバーブを設定します。

リバーブの種類は、ルームとホールを選択することができます。

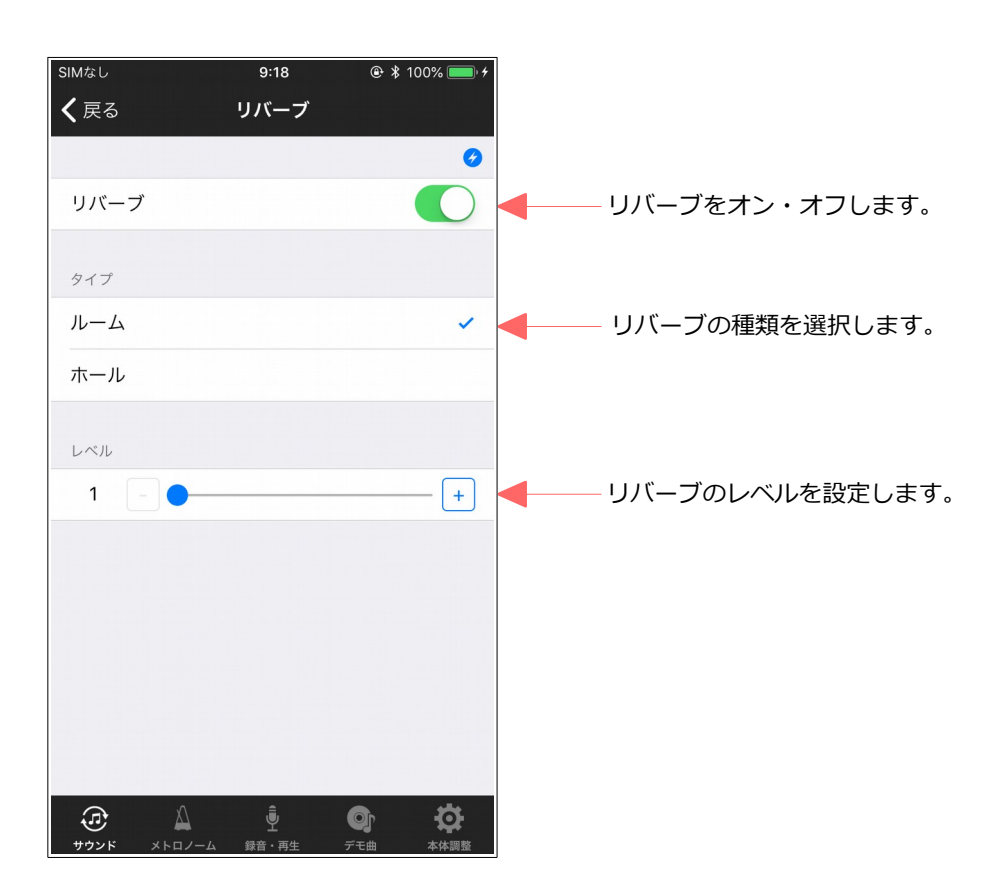

## **[NOTE]**

リバーブの変更は、現在選択されているユーザープリセットに適用されますが、変更を保存したい場 合、サウンド画面に戻って、ユーザープリセットをセーブして下さい。

## **4.4. エフェクト**

エフェクトを設定します。

エフェクトの種類は、コーラス、ロータリ、ディレイを選択することができます。

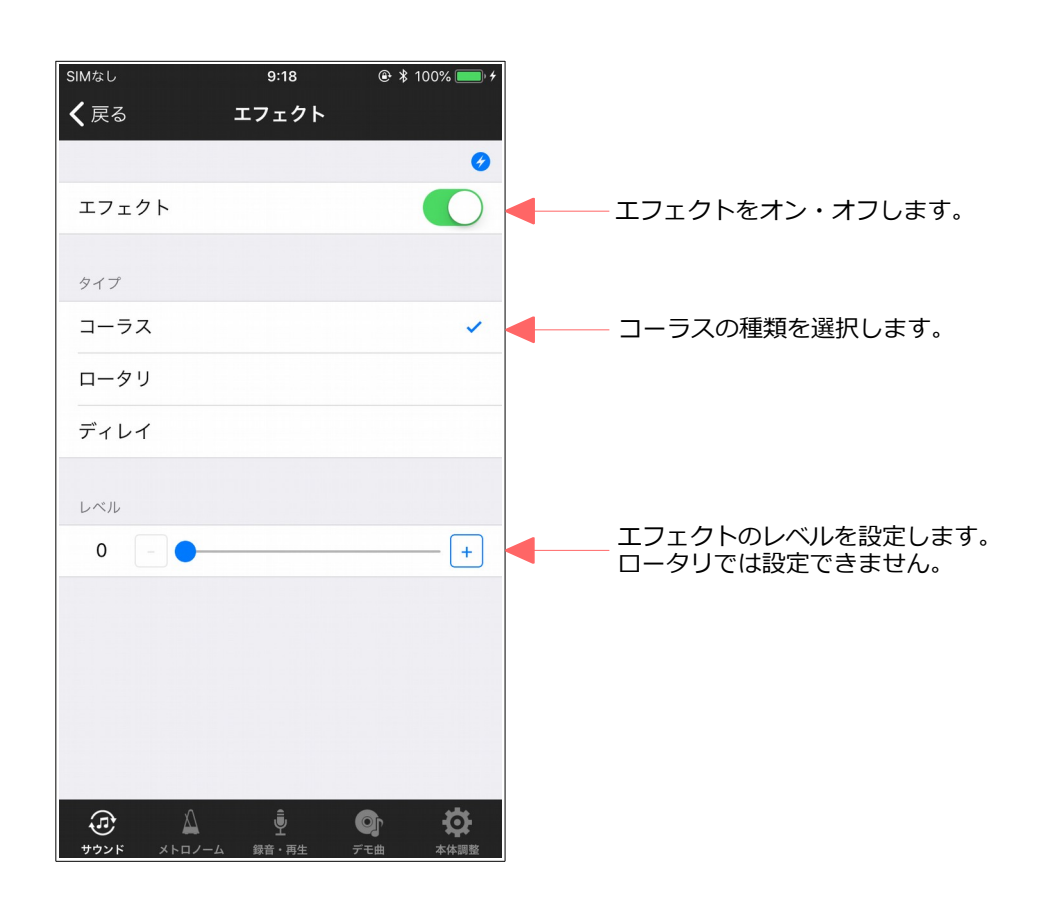

## **[NOTE]**

エフェクトの変更は、現在選択されているユーザープリセットに適用されますが、変更を保存したい 場合、サウンド画面に戻って、ユーザープリセットをセーブして下さい。

# **4.5. 4バンドイコライザー**

4 バンドイコライザーを設定します。

3つのプリセットパターンとユーザー設定が可能です。

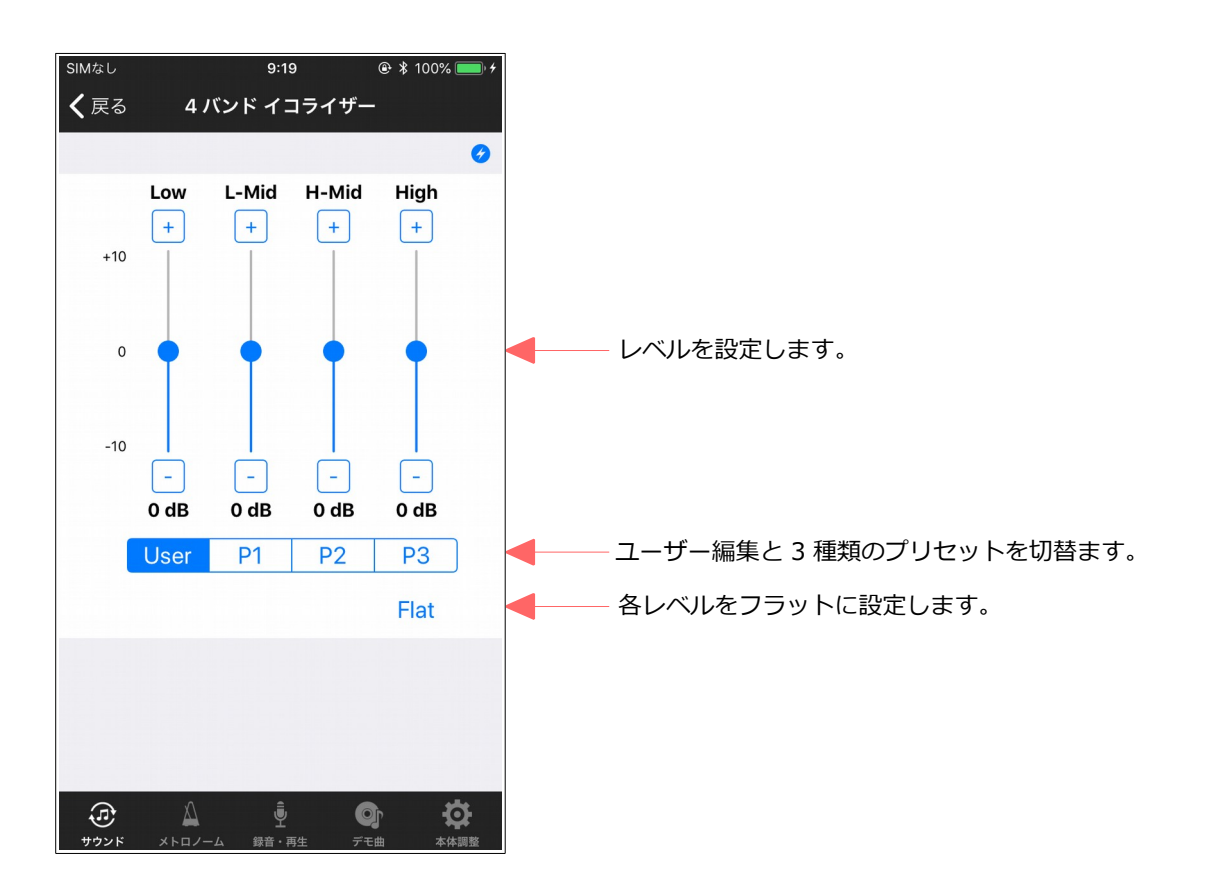

## **[NOTE]**

4 バンドイコライザーの変更は、現在選択されているユーザープリセットに適用されますが、変更を保 存したい場合、サウンド画面に戻って、ユーザープリセットをセーブして下さい。

# **4.6. トランスポーズ**

トランスポーズを設定します。

最大で±2 オクターブまで、トランスポーズすることができます。

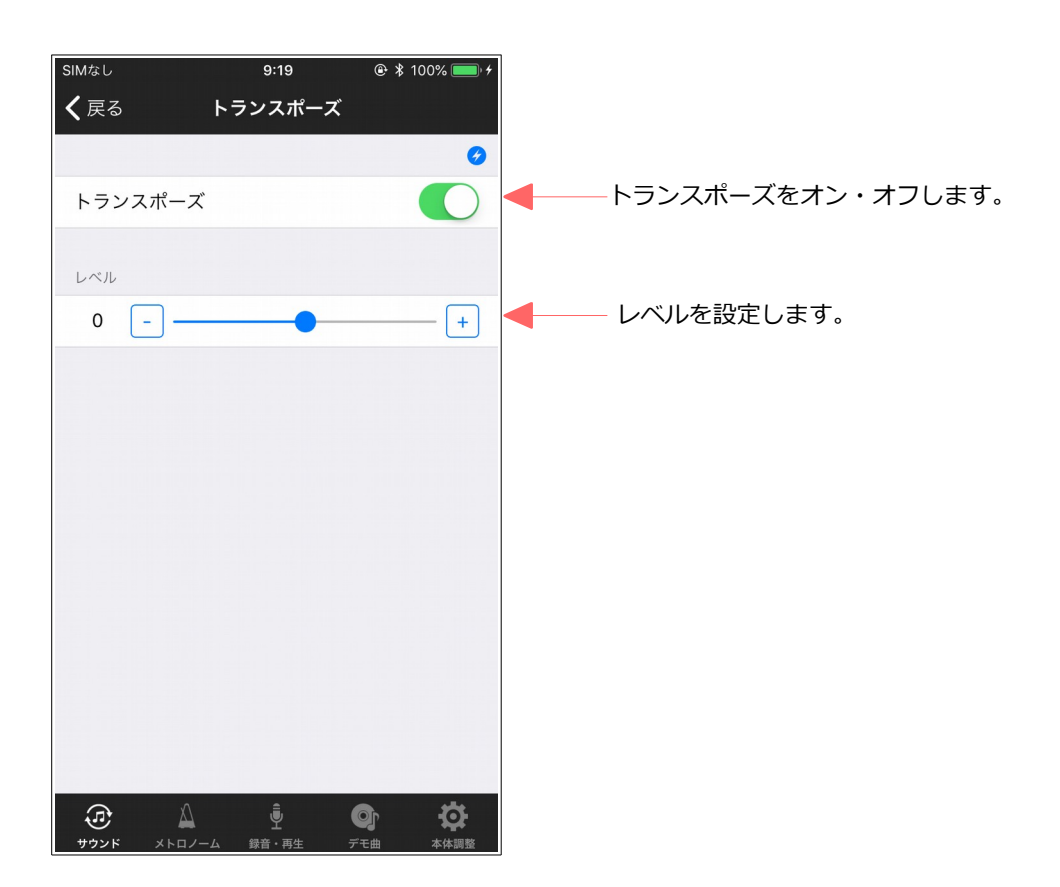

## **[NOTE]**

トランスポーズの変更は、現在選択されているユーザープリセットに適用されますが、変更を保存し たい場合、サウンド画面に戻って、ユーザープリセットをセーブして下さい。

# **5. メトロノーム**

- メトロノームを再生します。
- メトロノームの設定内容は以下の通りです。
- •拍子 :なし, 2, 3, 4, 5, 6, 8
- · テンポ: 30 250
- ・音量 : 10 段階

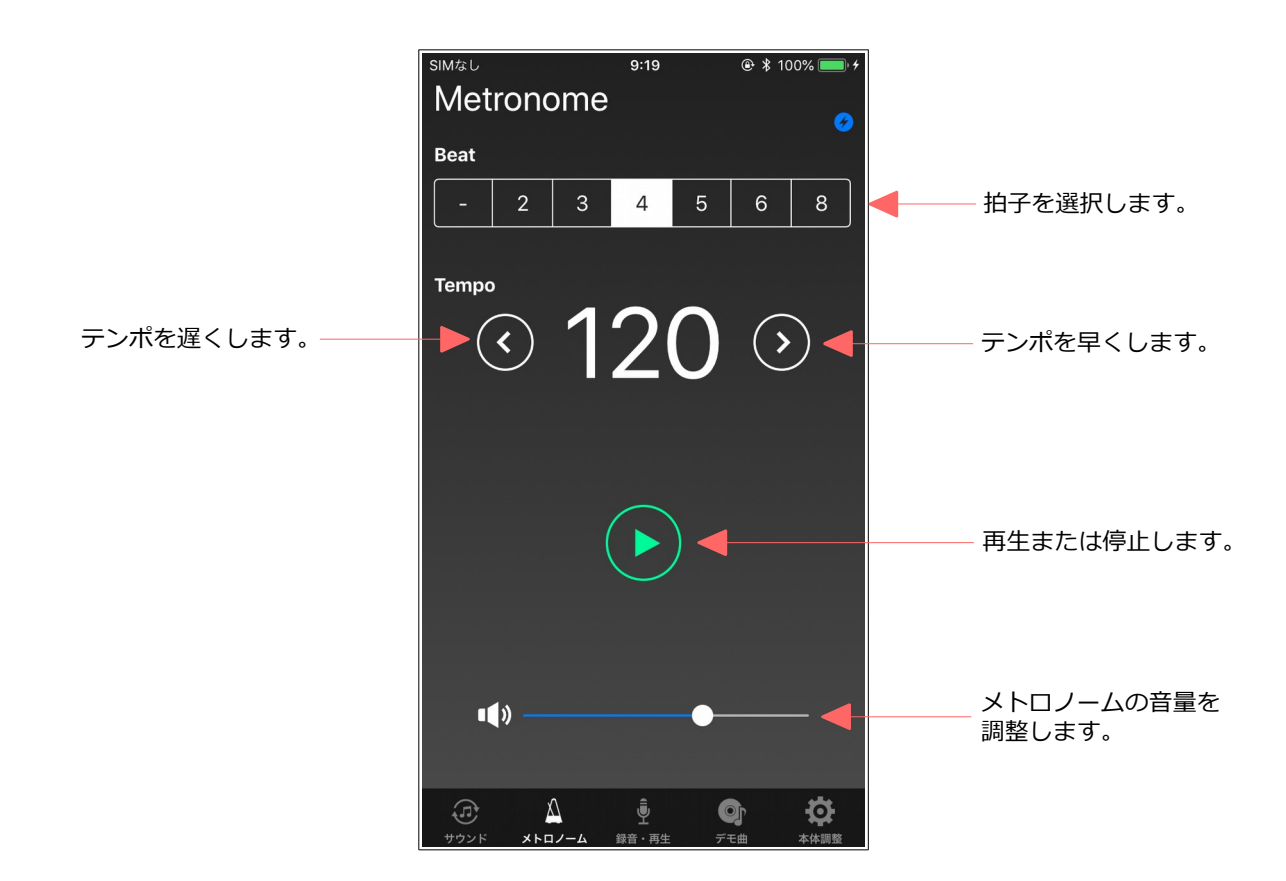

# **6. 録音・再生**

演奏データの録音・再生を行います。

また、録音したデータを iPhone に転送し、コレクションすることができます。iPhone 上のデータを AK-01 本体に戻したり、E メールで転送することもできます。

再生時、再生速度や音量を変更することができます。

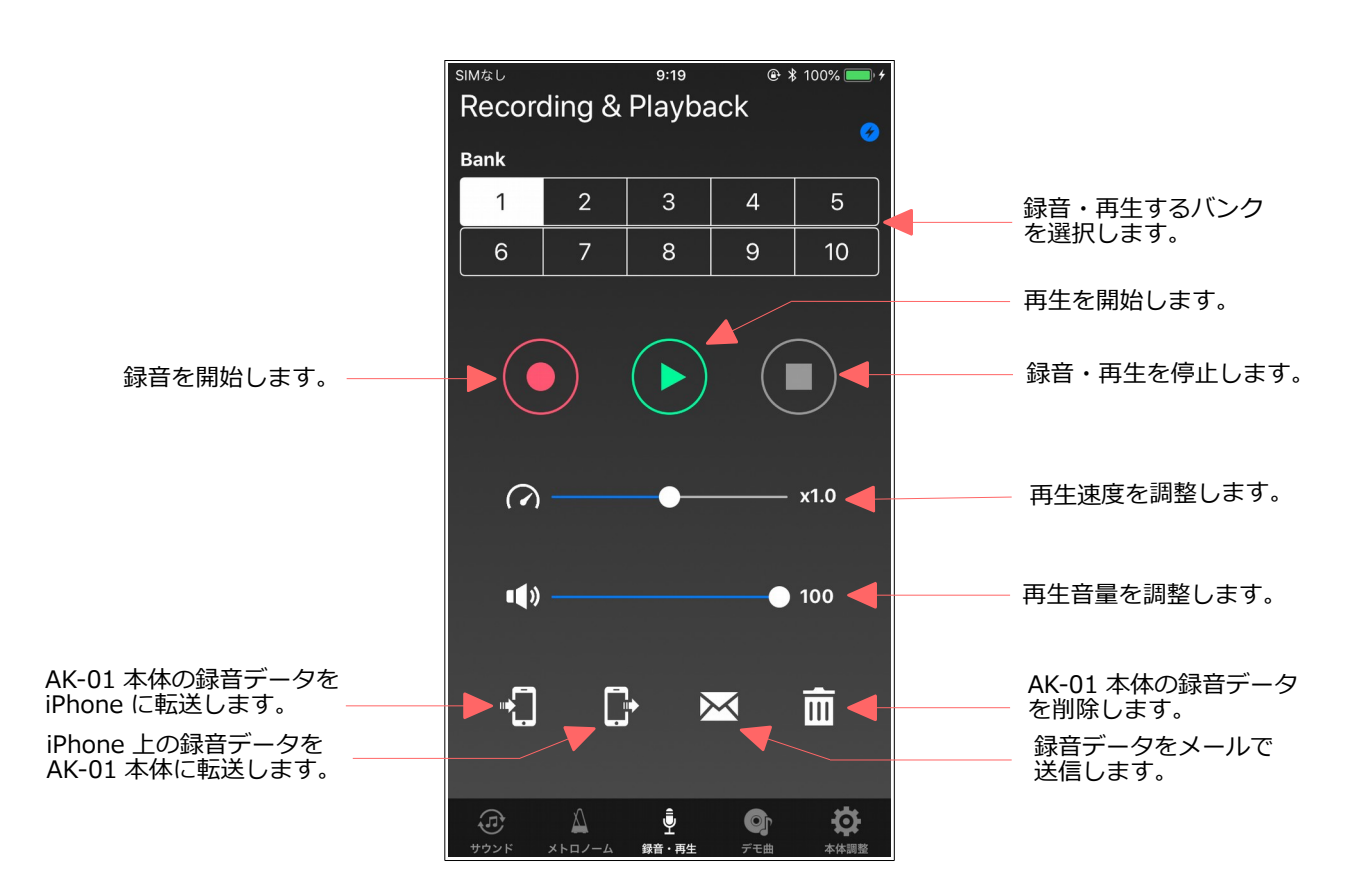

## 6.1. 演奏データの録音

AK-01 本体に演奏データを録音します。

AK-01 本体には、バンクを選択することにより、最大で10曲分の録音データを保存しておくことがで きます。

以下の手順で録音します。

### **ステップ 1**

#### **ステップ 2**

 $Mz<sub>1</sub>$ 

**Bank** 

 $\overline{1}$ 

 $6\overline{6}$ 

 $\Omega$ 

 $\blacksquare$ 

≁∏

す。

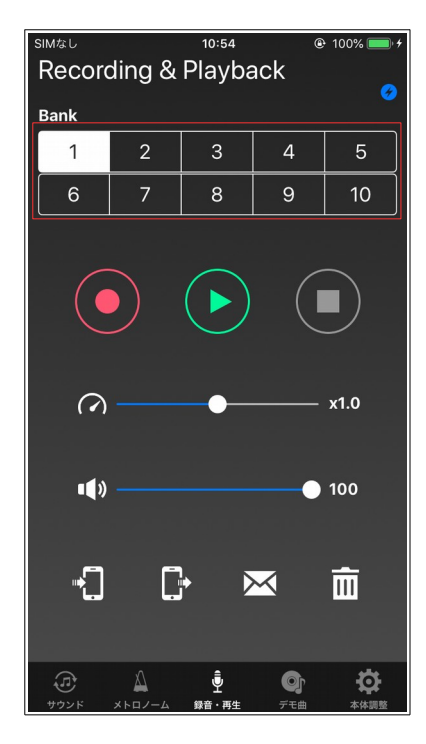

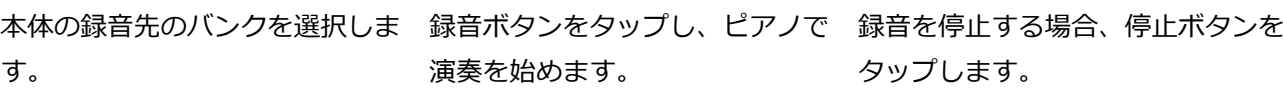

 $10:54$ 

 $\mathbf{8}$ 

┍

 $\boxtimes$ 

**Q** 

Recording & Playback

 $\otimes$  100%

 $10<sup>°</sup>$ 

<u>m</u>

 $- x1.0$ 

 $\bullet$  100

画

 $\ddot{\mathbf{Q}}$ 

 $\overline{9}$ 

ā

**ステップ 3**

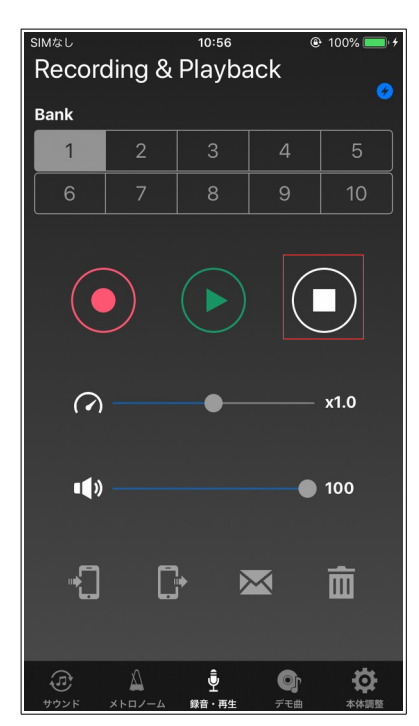

# 6.2. 録音データの再生

AK-01 本体に録音されている演奏データを再生します。 以下の手順で再生します。

## **ステップ 1**

**ステップ 2**

再生したい本体のバンクを選択し 再生ボタンをタップします。 ます。

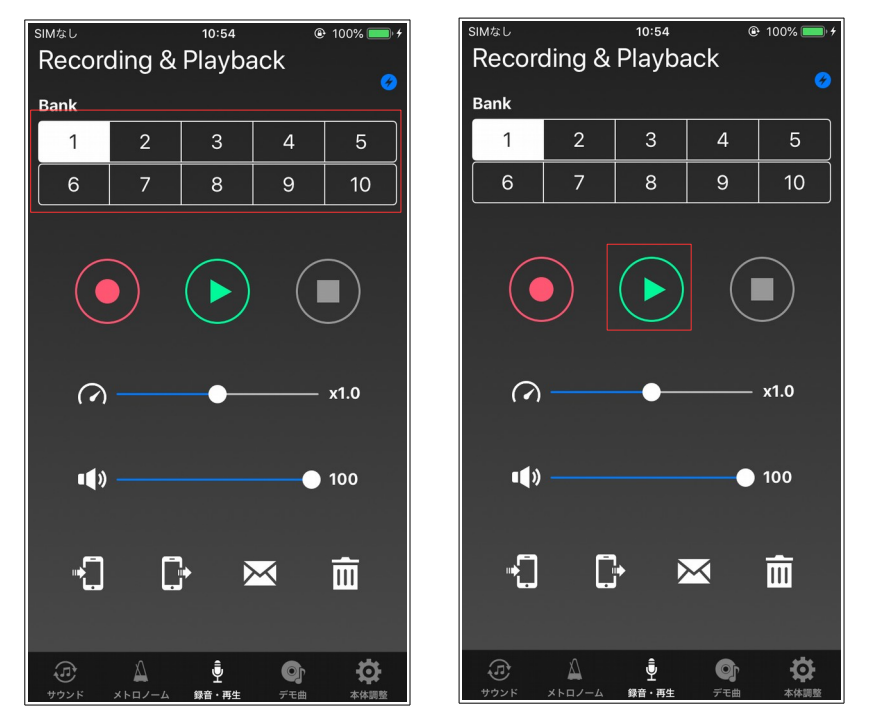

**ステップ 3** 再生を停止する場合、停止ボタンを タップします。

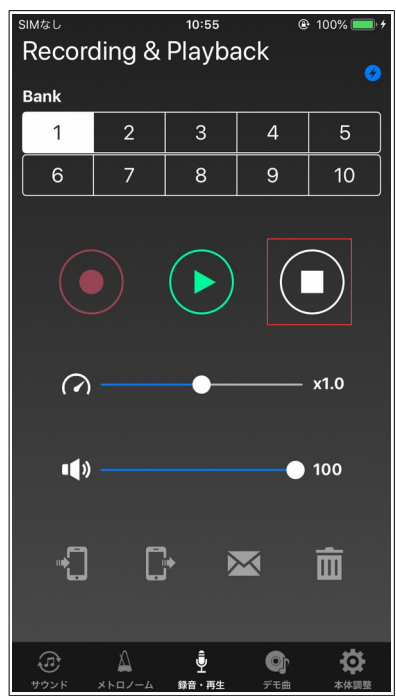

再生中、スピードのスライダーで、再生速度を変更することができます(0.5 - 2.0 倍)。また、スピー カーのスライダーで、再生音量を変更することもできます(10段階)。

## **6.3. AK-01 本体から iPhone への録音データの転送**

AK-01 本体に保存されている録音データを iPhone へ転送することができます。 AK-01 本体には 10 曲までしか保存することができませんが、iPhone へ転送することで、より多くの 録音データを保存することができます。

以下の手順で転送します。

## **ステップ 1**

**ステップ 2**

本体から転送するバンクを選択し 本体から iPhone への転送ボタン ます。

をタップします。

**ステップ 3**

iPhone 上で管理するためのファイ ル名を入力し、「OK」をタップし ます。

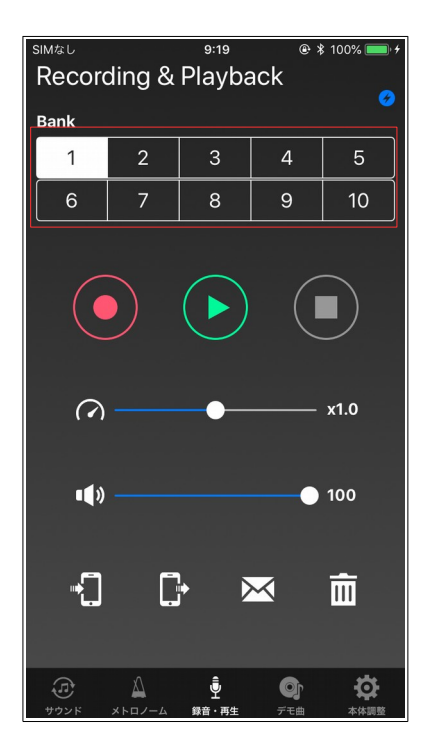

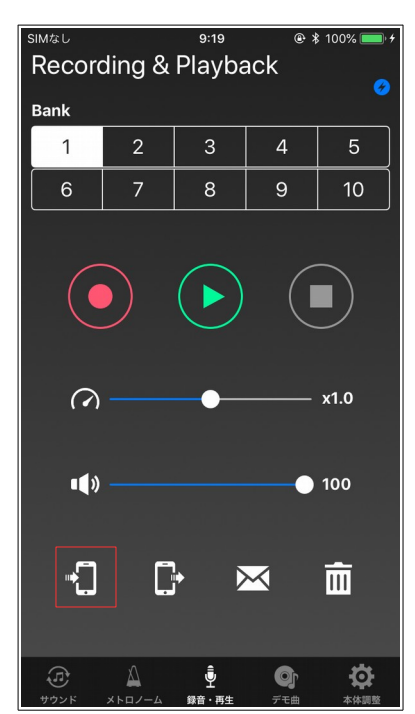

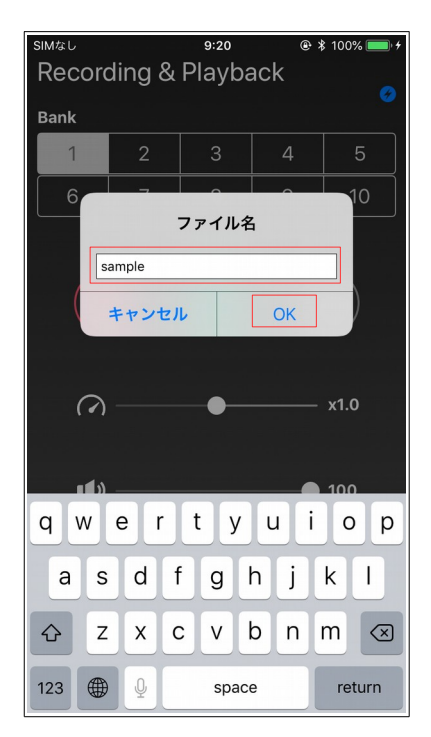

## **ステップ 4**

## **ステップ 5**

テータ転送中は、以下のようなダイアログが表示さ 転送が完了すると、ダイアログが消えます。 れ、転送中の状況を表示します。

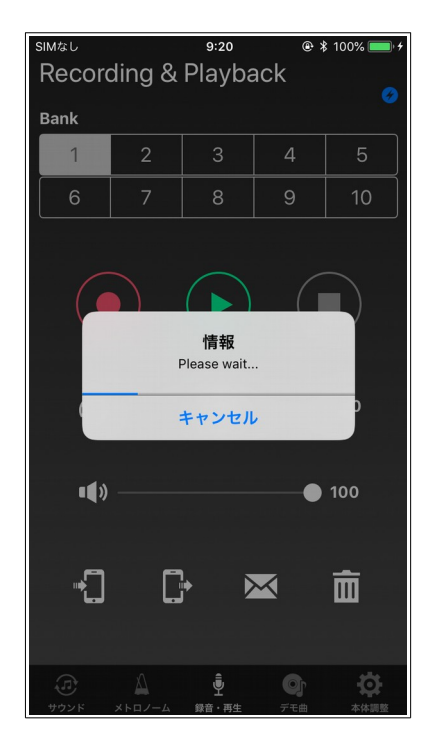

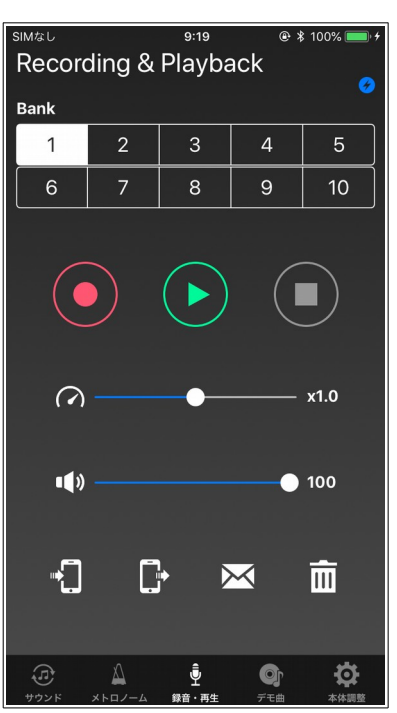

# **6.4. iPhone から AK-01 本体への録音データの転送**

iPhone 上に保存された録音データを AK-01 本体に転送することができます。 以下の手順で転送します。

## **ステップ 1**

転送先の本体のバンクをタップし iPhone から本体への転送ボタン ます。

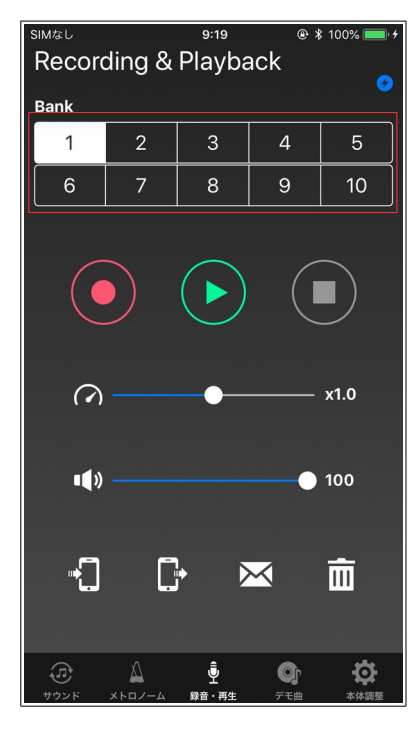

**ステップ 2**

をタップします。

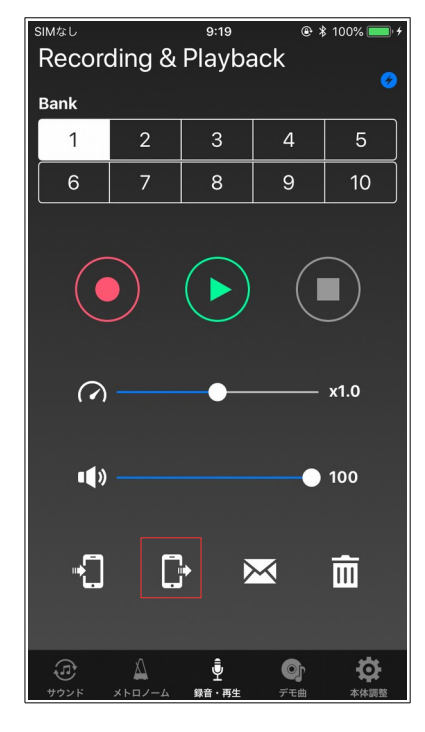

**ステップ 3**

iPhone 上の録音データのファイル を選択し、「OK」をタップします。

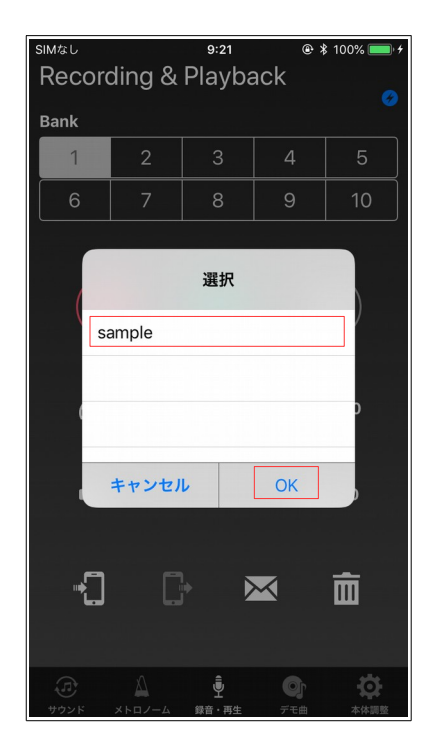

## **ステップ 4**

**ステップ 5**

テータ転送中は、以下のようなタイアロクか表示さ 転送か完了すると、タイアロクか消えます。 れ、転送中の状況を表示します。

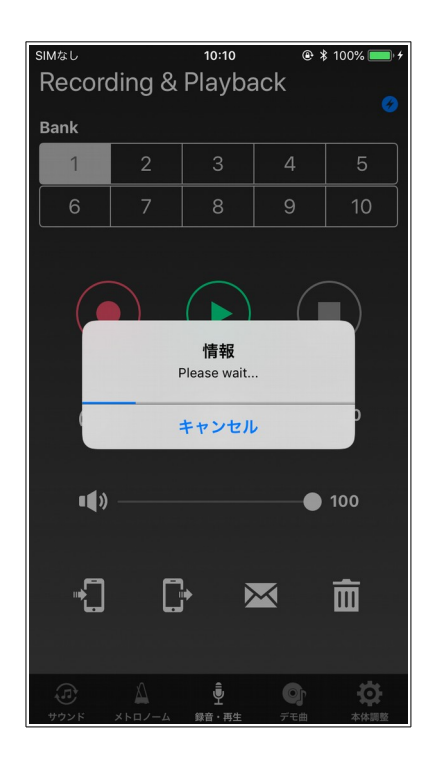

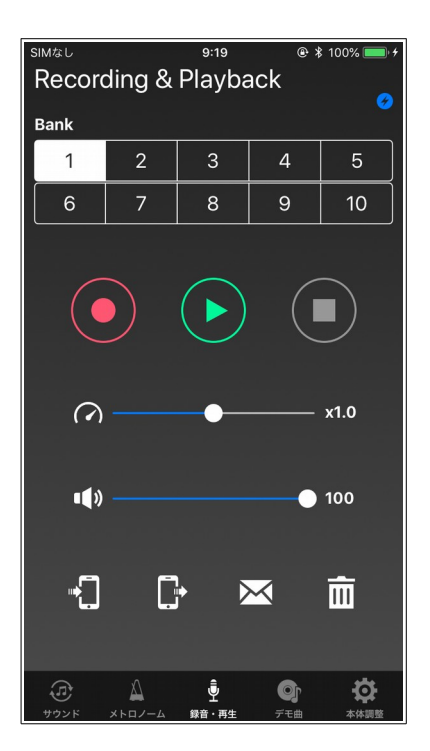

## **[NOTE]**

ステップ 3 のファイル選択中の画面において、iPhone 上の録音データを削除することができます。 以下の手順で削除します(Sample2 を削除した場合の例)。

## **ステップ 1**

## **ステップ 2**

Sample2 の項目を左へスワイプ。 |削除」ボタンをタップ。

### **ステップ 3**

リストから Sample2 の表示が消え ます。

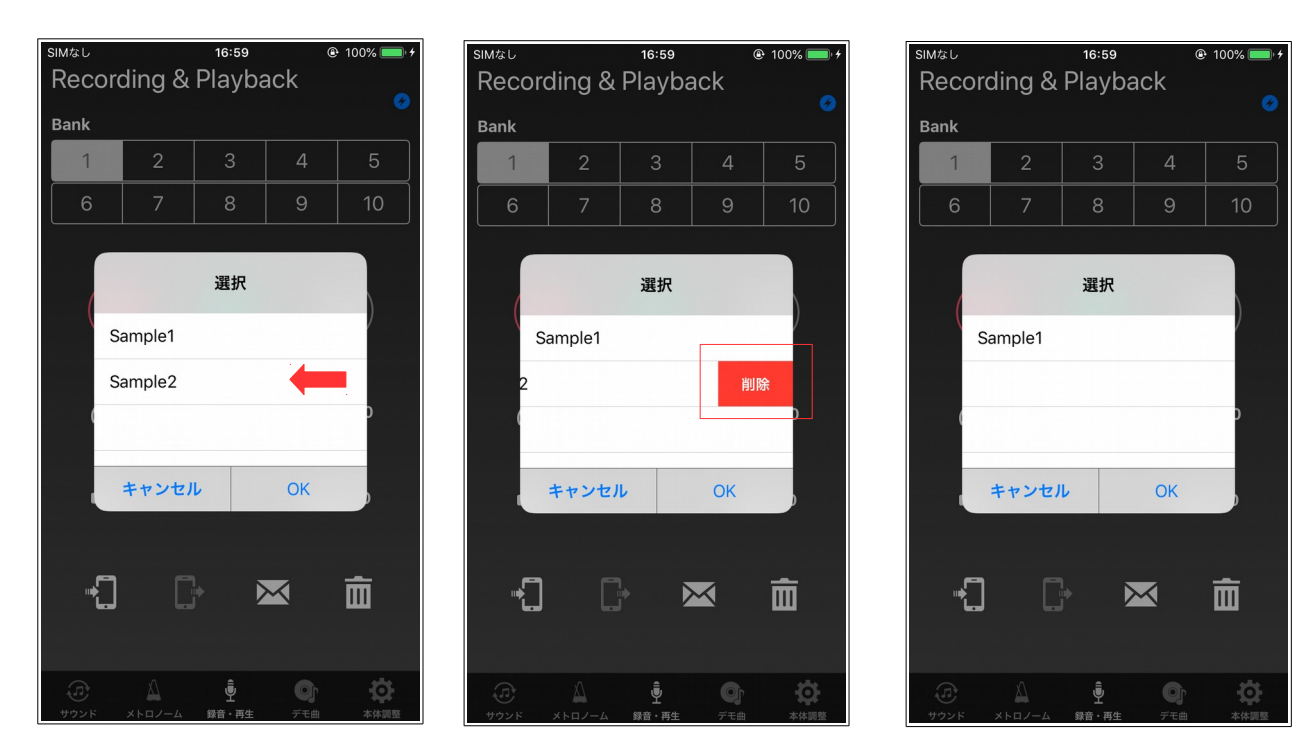

また、ANYTIME AK-01 App を iPhone 上からアンインストールすると、iPhone に転送した録音デー タも失われます。アンインストールの際は、iTunes で事前にバックアップをとるよう注意して下さい。

# **6.5. E メールによる録音データの送信**

iPhone 上に保存された録音データを E メールの添付ファイルで送信することができます。 以下の手順で転送します。

## **ステップ 1**

メールボタンをタップします。

**ステップ 2**

ル名を選択し、「OK」をタップ します。

# **ステップ 3**

iPhone 上の録音テータのファイ - メールか起動し、目動的に添付ファ イルに追加されますので、必用事項 を入力し、メールを送信して下さい。

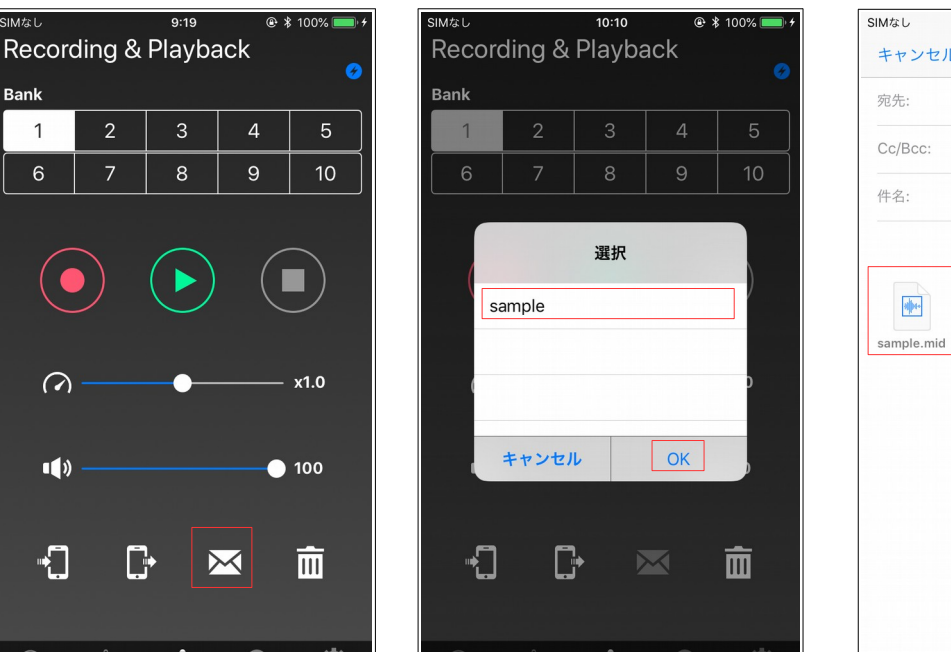

# $9:21$  $\circ$  \$ 100% 送信 新規メッセージ

## **[NOTE]**

Eメールを利用する場合、事前にメールアカウントの設定が必要です。メールの設定については、ご利 用中のキャリア様の設定ガイド等を参照して下さい。

# 6.6. E メールで受信した録音データのコピー

Eメールで受信した録音データを App 上にコピーすることができます。 以下の手順でコピーします。

#### **ステップ 1**

**ステップ 2**

### **ステップ 3**

受信した E メールを開いて、添付 ファイルをタップします。

タップします。

 $\blacksquare$  Anytime AK-01」のアイコンを App か起動し、コピー完了により、 「OK」ををタップします。

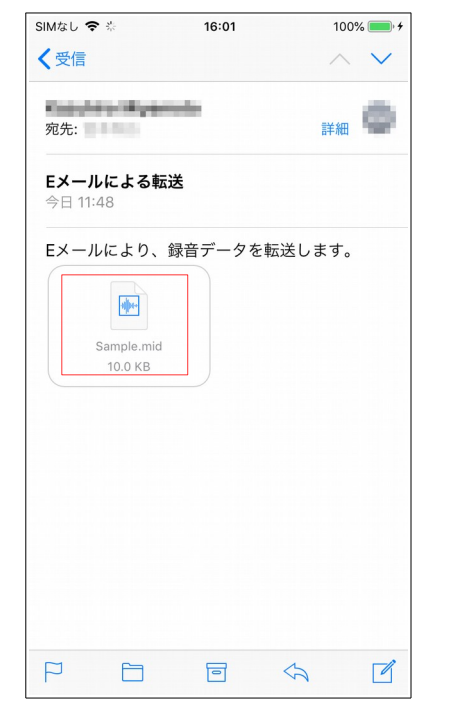

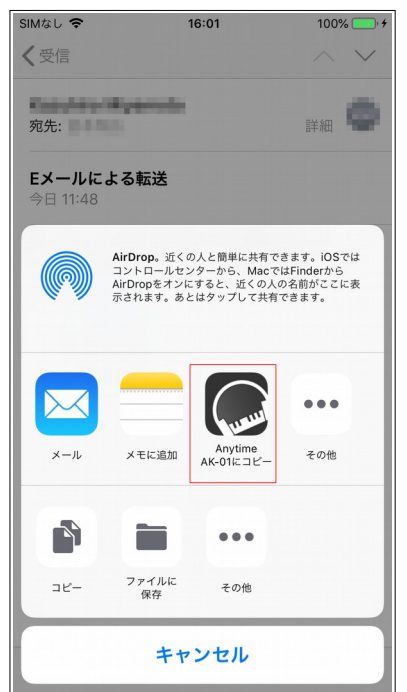

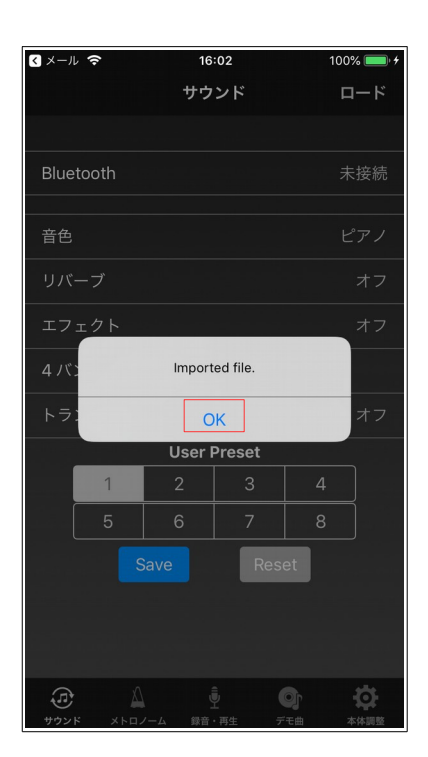

# **6.7. 録音データの削除**

AK-01 本体の録音データを削除します。 以下の手順で削除します。

## **ステップ 1**

削除したいバンクを選択します。

**ステップ 2** 削除ボタンをタップします。

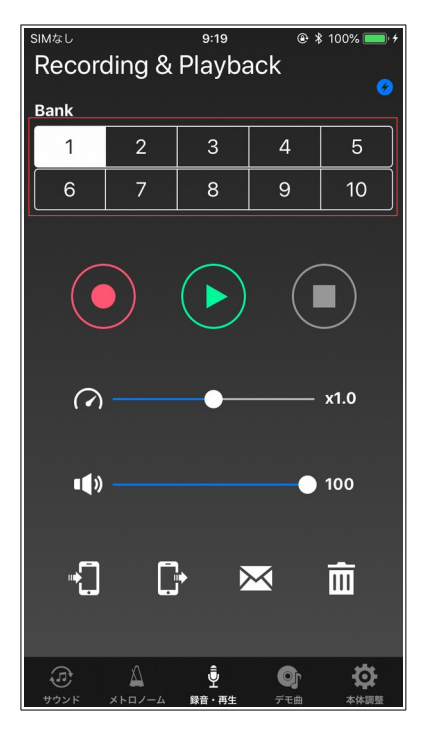

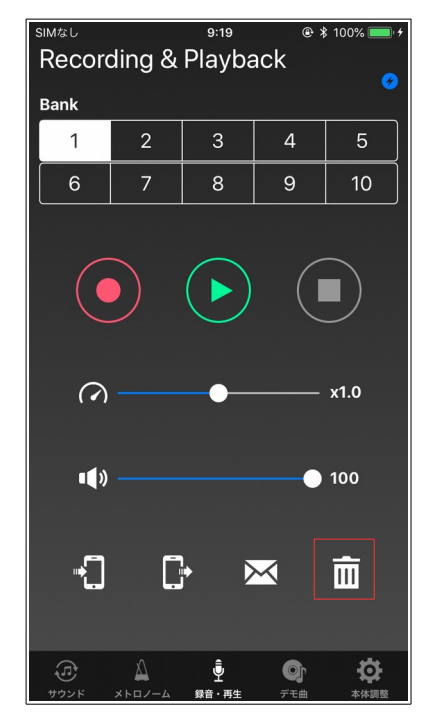

**ステップ 3** 「はい」をタップすると、録音デー タを削除します。します。

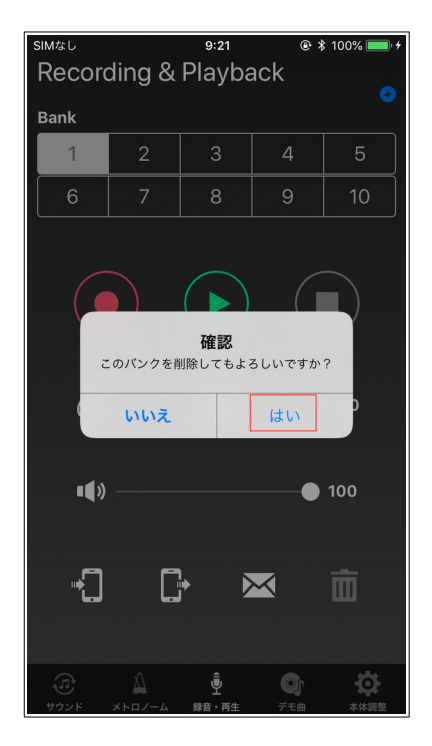

## **6.8. iTunes での録音データの管理**

ANYTIME AK-01 App はファイル共有に対応していますので、iTunes で同期すると、iPhone 上の録 音データをコンピュータにコピーしたり、コンピュータ上のデータを iPhone にコピーすることができ ます。

以下の手順で録音データをコピーします。

1.iPhone を Lightning - USB ケーブルでコンピュータに接続します。

2.コンピュータで iTunes を開きます。

3.左ペインのリストから「ファイル共有」を選択します。

4.ファイル共有の App の一覧から「Anytime AK-01」を選択すると、「Anytime AK-01 の書類」の リストに録音データが表示されます。

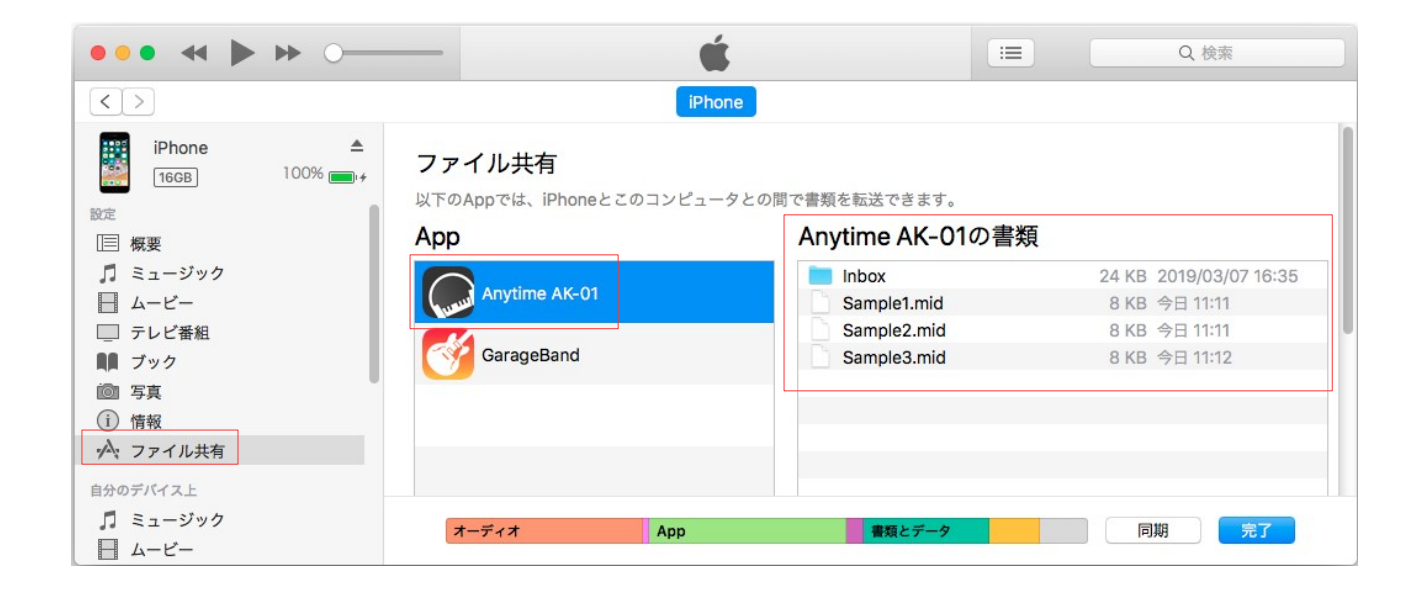

5.iPhone からコンピュータにコピーする場合、「Anytime AK-01 の書類」リストから必要なファイ ルをコンピュータ上のフォルダにドラッグアンドドロップします。

6.コンピュータから iPhone にコピーする場合、コンピュータ上のフォルダから必要なファイルを 「Anytime AK-01 の書類」リストへドラッグアンドドロップします。

# **7. デモ曲曲**

デモ曲を再生します。

AK-01 本体に収録している 10 曲から選択することができます。

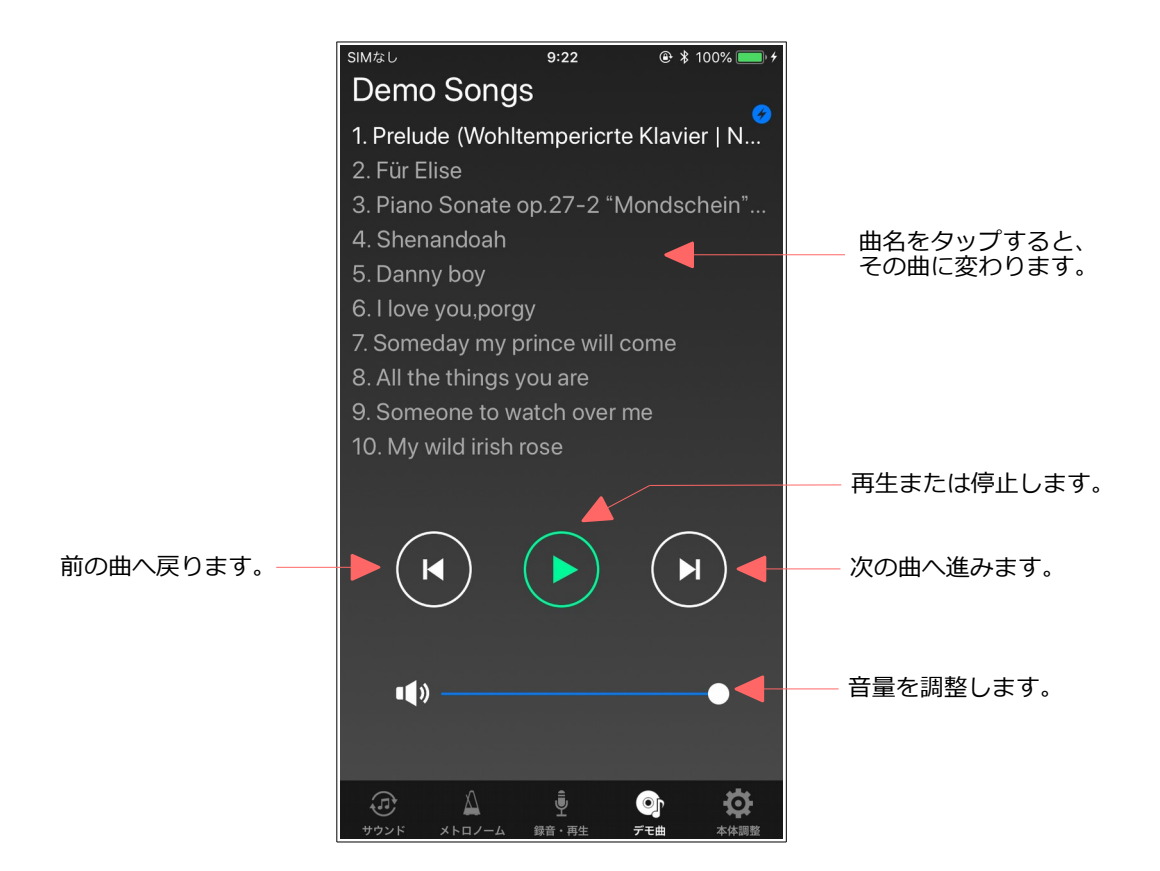

# 8. 本体調整

AK-01 本体の各種調整を行います。

AK-01 を取り付けたピアノの状態に応じて、各項目を調整します。各調整項目の調整内容については、 AK-01 本体に付属している取扱説明書を参照して下さい。

AK-01 本体と接続後、本体調整を選択すると、各調整値を自動的にロードします。これにより、AK-01 本体と本体調整が同期します。なお、「ロード」ボタンをタップすると、手動でロードすることも できます。

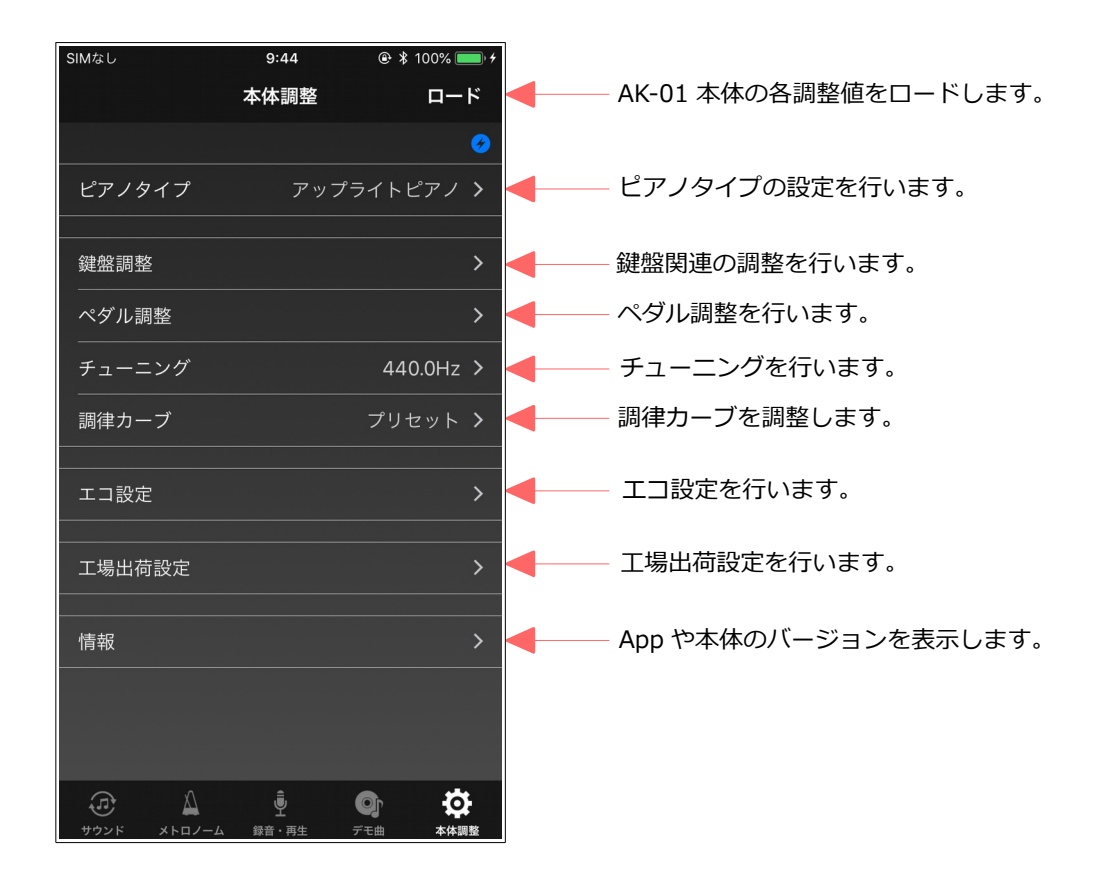

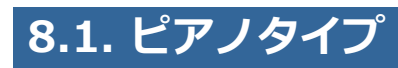

ピアノタイプを設定します。

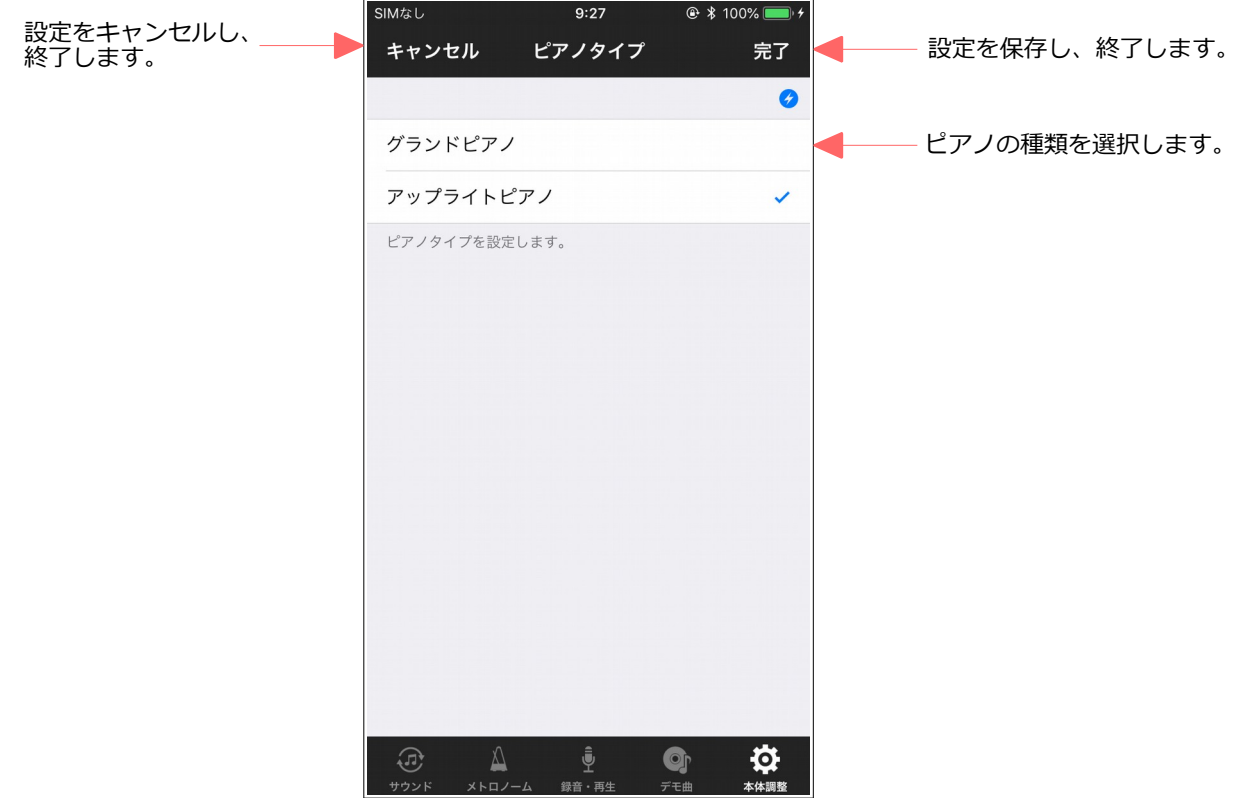

# **8.2. 鍵盤調整**

鍵盤に関連する調整項目のメニューを表示します。

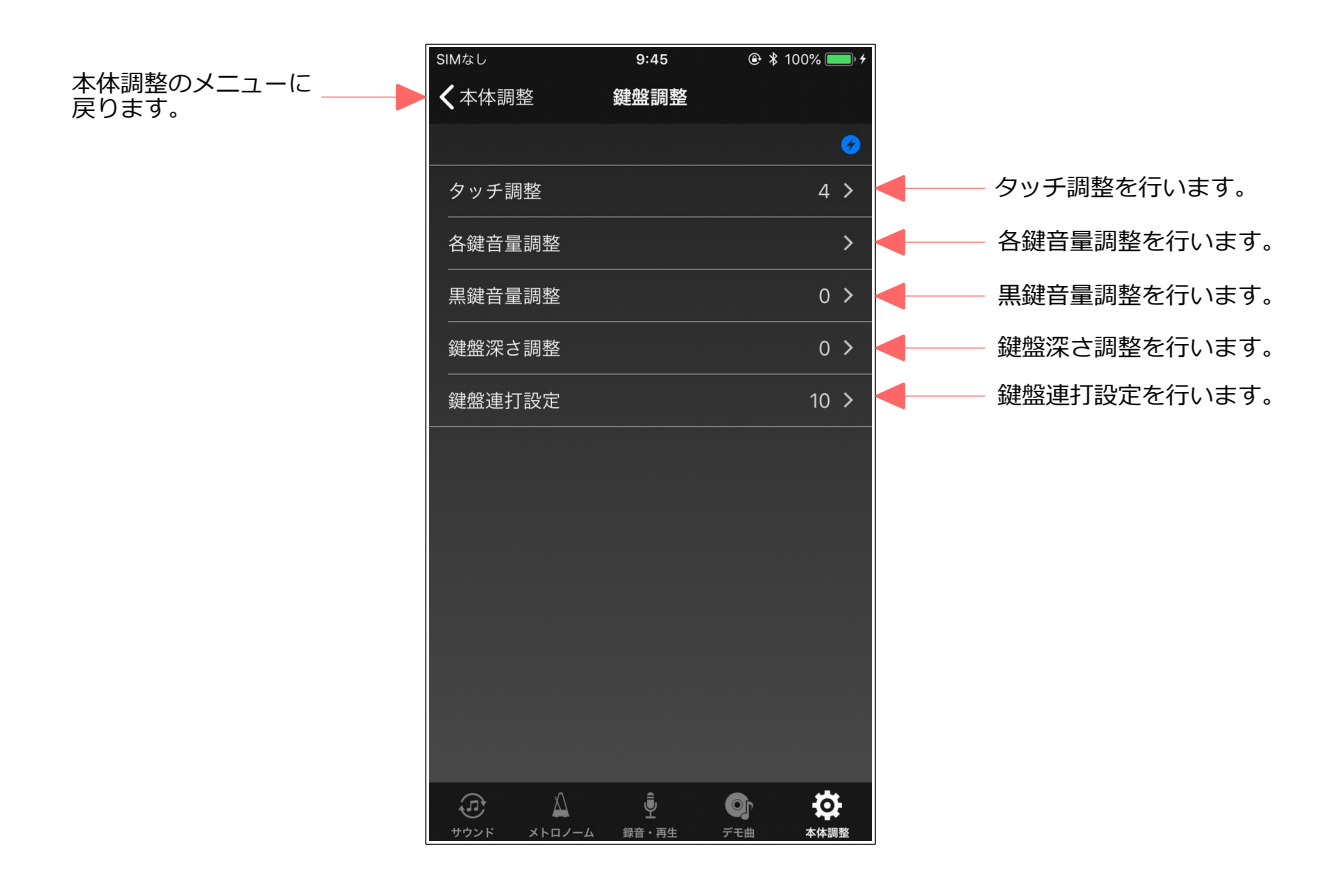

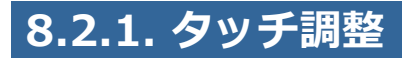

鍵盤のタッチを調整します。

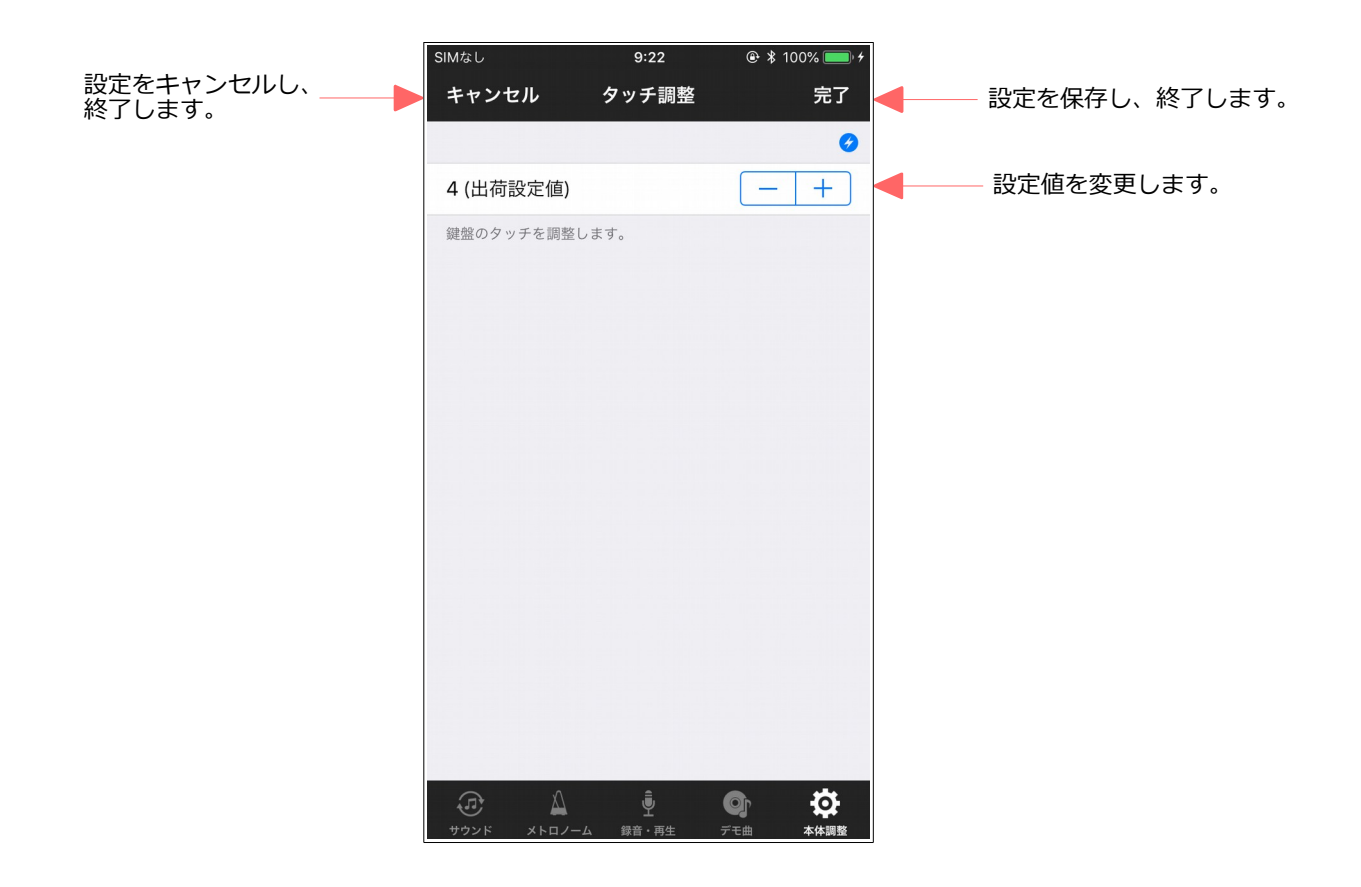

# **8.2.2. 各鍵音量調整**

鍵盤毎に音量を調整します。

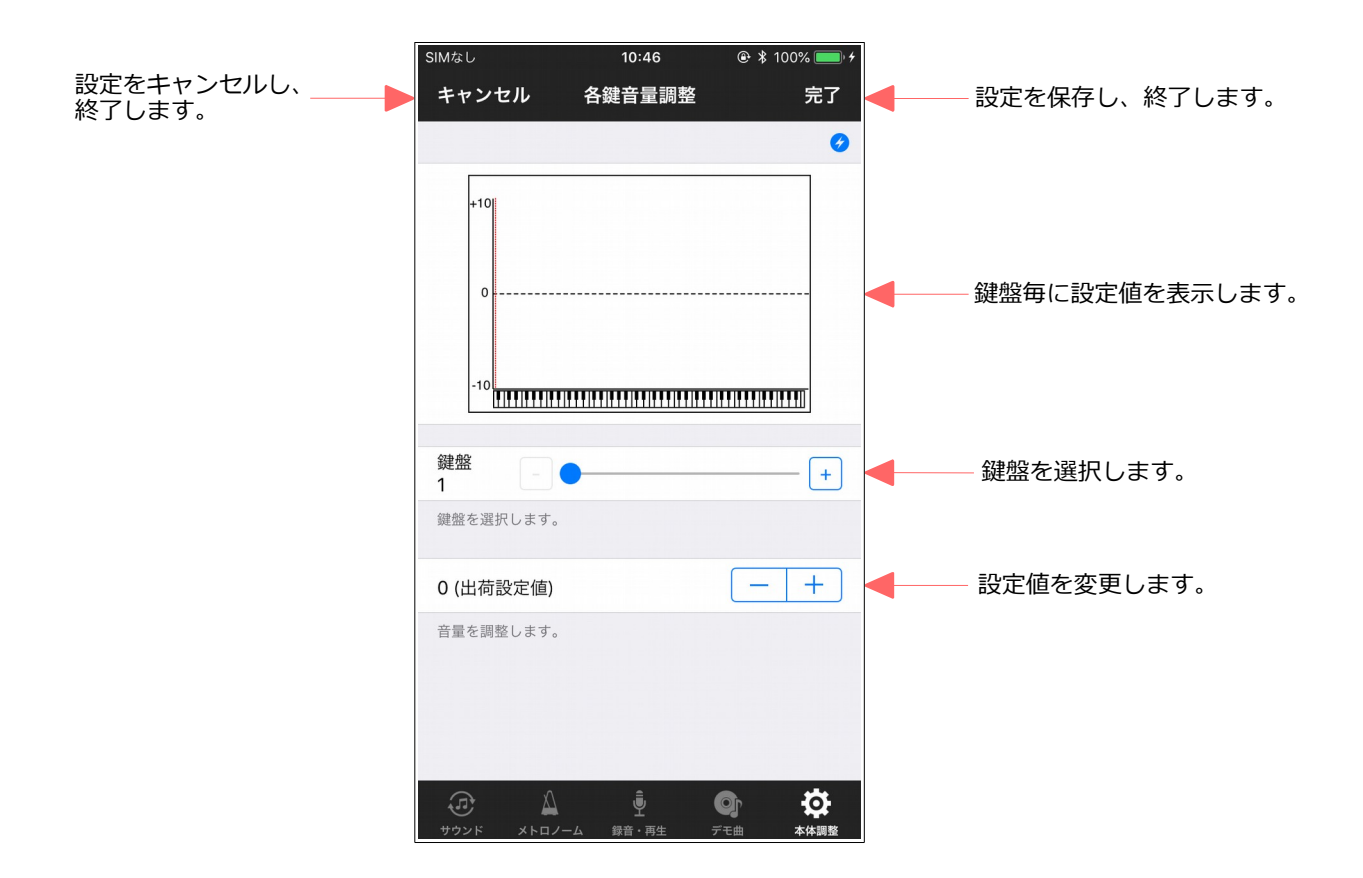

# **8.2.3. 黒鍵音量調整**

黒鍵の音量を調整します。

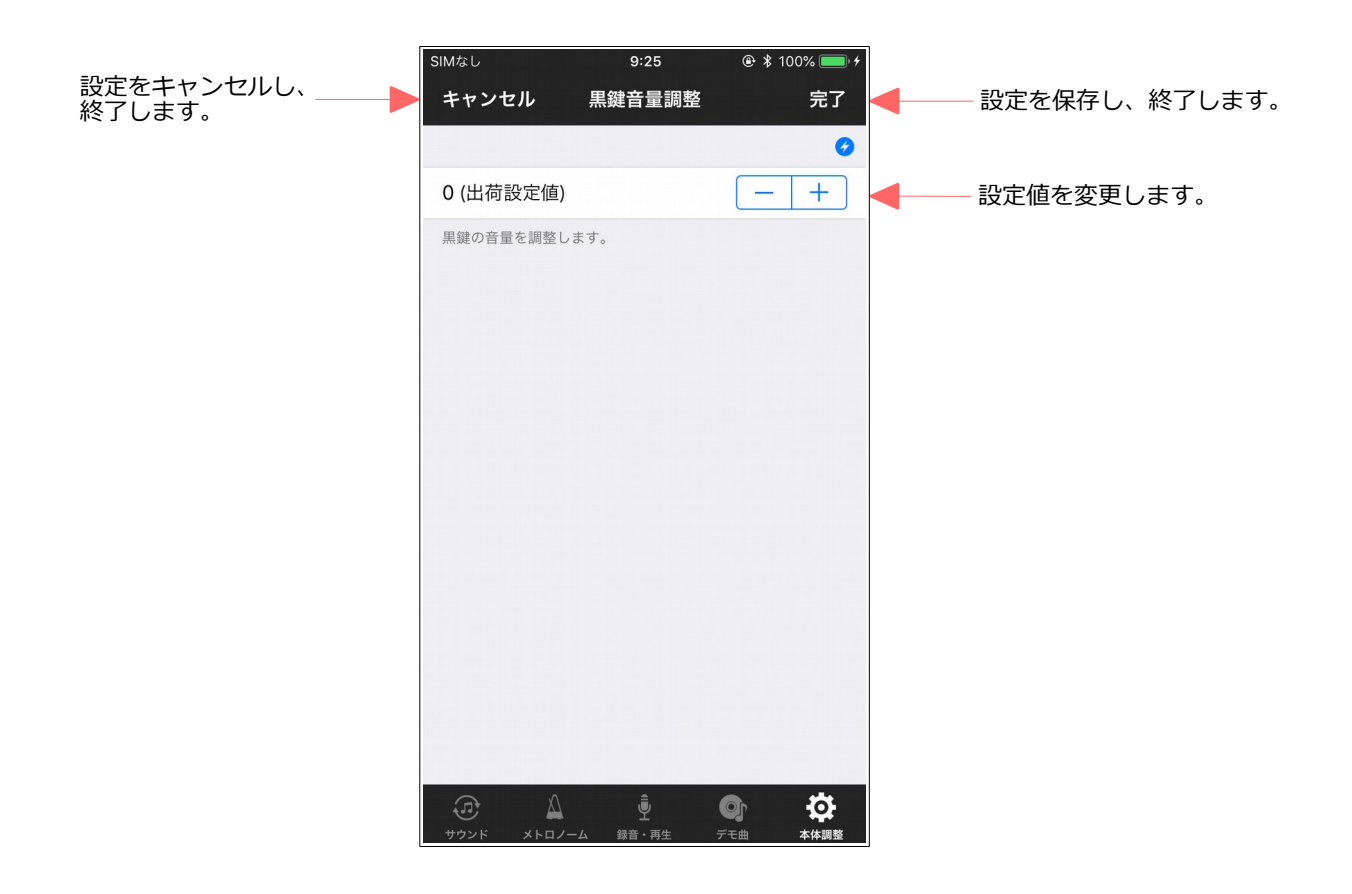

# **8.2.4. 鍵盤深さ調整**

鍵盤の深さを調整します。

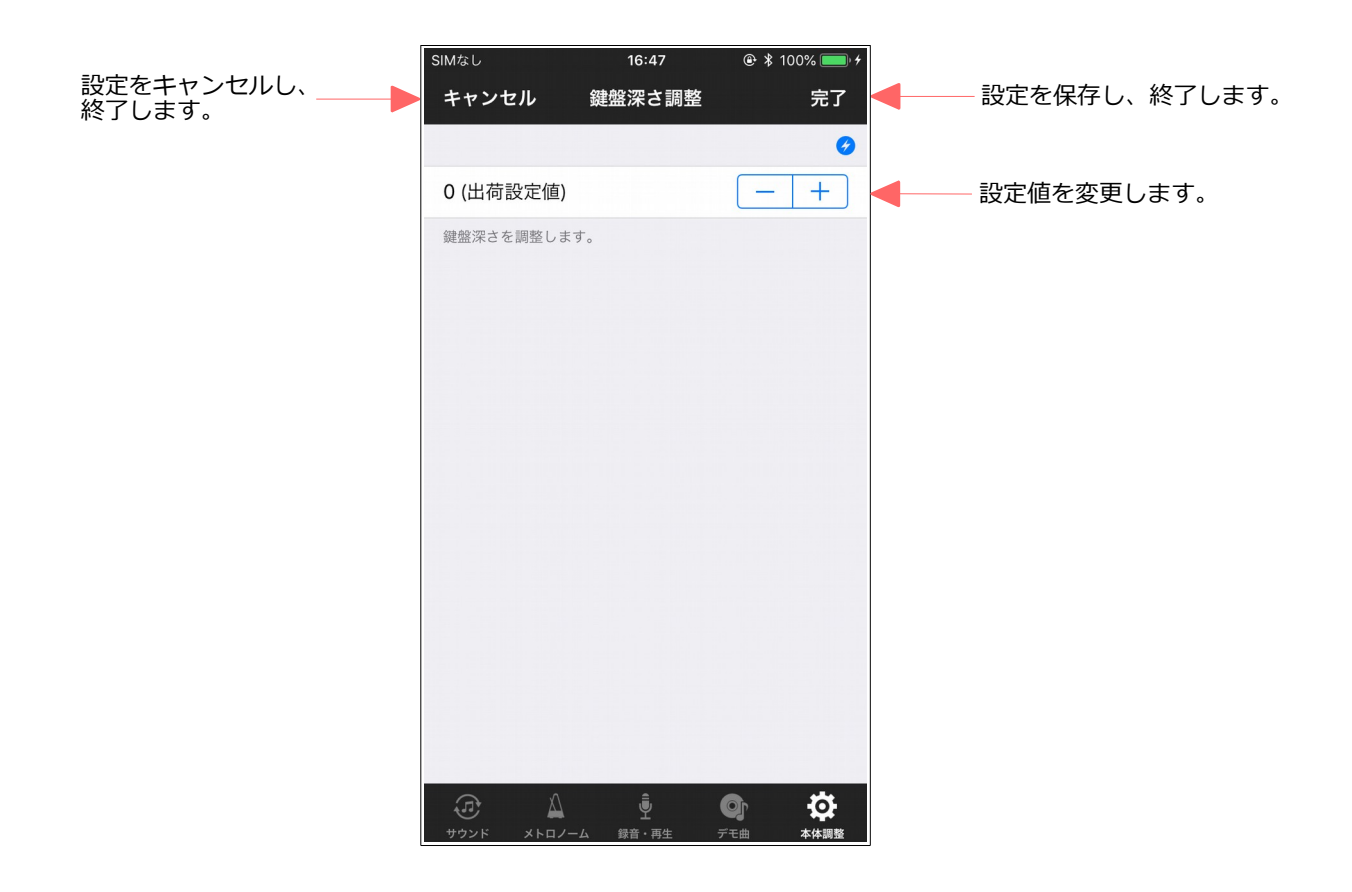

# **8.2.5. 鍵盤連打設定**

鍵盤の連打回数を設定します。

![](_page_32_Picture_37.jpeg)

# **8.3. ペダル調整**

ペダルの検出位置とダンパーペダルのモードを調整します。

![](_page_33_Figure_3.jpeg)

![](_page_34_Picture_1.jpeg)

## チューニングを調整します。

![](_page_34_Picture_37.jpeg)

# **8.5. 調律カーブ**

## 調律カーブを編集します。

工場出荷時の状態では、AK-01 独自の調律カーブにプリセットされていますが、この画面でカスタム に設定すると、好みの調律カーブに編集することができます(カスタムに切替直後は、フラットなカー ブを表示します)。

![](_page_35_Figure_4.jpeg)

# **8.6. エコ設定**

エコ設定に関連する調整項目のメニューを表示します。

![](_page_36_Picture_3.jpeg)

![](_page_37_Picture_1.jpeg)

パネル LED の明るさを設定します。

![](_page_37_Picture_43.jpeg)

# **8.6.2. オートパワーオフ設定**

AK-01 本体のオートパワーオフを設定します。

演奏されていない状態がここで設定された時間を越えると、自動的に AK-01 本体の電源をオフにしま す。無効に設定した場合、オートパワーオフは働きません。

![](_page_38_Picture_49.jpeg)

# **8.7. 工場出荷設定**

AK-01 本体の各種設定を工場出荷設定にリセットします。 なお、ピアノタイプはリセットされません。

![](_page_39_Figure_3.jpeg)

## **[NOTE]**

工場出荷設定を行った場合、一旦、AK-01 本体の電源をオフにする必要があります。

再度、電源をオンすると、AK-01 本体の録音ランプと再生ランプが交互に点滅し、初期設定が必要で あることをお知らせします。本体に付属している取扱説明書の初期設定の手順に従って、初期設定を 実施して下さい。

初期設定が完了するまで、ANYTIME AK-01 App との接続はできません。

# **8.8. 情報**

App の情報を表示します。

ANYTIME AK-01 App と AK-01 本体のバージョンを確認することができます。

![](_page_40_Picture_4.jpeg)

# **9. 困った時は**

ANYTIME AK-01 App の画面上部の青4丸のアイコンが表示されていない場合、AK-01 本体と Bluetooth 接続ができていません。

このような場合、以下の点について確認して下さい。

- ANYTIME AK-01 App のサウンド画面の Bluetooth 設定の表示が未接続になっていると、 Bluetooth 接続ができていません。Bluetooth 設定をタップし、AK-01 本体と接続して下さい。
- iOS11 以前で、iPhone のステータスバーのバッテリーアイコンの隣に Bluetooth のアイコン が表示されていない場合、iPhone の Bluetooth 設定がオフになっています。iPhone の Bluetooth 設定をオンにして下さい。iOS12 では、Bluetooth のアイコン表示が省略されまし たので、Bluetooth 設定をオンにしてもステータスバーには表示されません。
- AK-01 本体の REC ランプと PLAY ランプが交互に点滅している場合、iPhone と接続できませ ん。この点滅は初期設定が必要な状態を示していますので、初期設定を実施して下さい。

上記の問題がない場合、以下の項目を実施することで改善する場合があります。

- AK-01 本体の電源を一旦オフにした後、再度オンにして下さい。
- iPhone の Bluetooth 設定を一旦オフにした後、再度オンにして下さい。
- ANYTIME AK-01 App を強制終了した後、再度、ANYTIME AK-01 App を起動して下さい。 強制終了は以下の手順で行います。 ホームボタンを備えている機種の場合、ホームボタンをダブルクリックすると、開いている App が一覧表示されます。iPhone X シリーズの場合、画面の下端から上方向へスワイプする と、App の一覧が表示されます。 App の一覧を横方向にスワイプし、ANYTIME AK-01 App を選んだ状態で上方向にスワイプす ると、App を強制終了します。その後、ホーム画面より、ANYTIME AK-01 アイコンをタップ し、App を再起動します。
- iPhone の電源を一旦オフにした後、再度オンにして下さい。
- 周囲に無線機器があれば、周囲の無線機器の電源をオフにして下さい。
- AK-01 本体と iPhone の距離を近付けてみて下さい。

# 商標および免責事項

iPhone、iPad は、米国および他の国々で登録された Apple Inc.の商標です。

その他の製品名、会社名は各社の登録商標、または商標です。

本書の内容は、予告なしに変更することがあります。

本書の内容の一部または全部を無断で複製、改変、転載することはできません。

本ソフトウェアの使用によるデータの消失等につきましては、一切責任を負いかねますのでご了承く ださい。

Ⓒ 2019 Nissin Electro Co., Ltd. All rights reserved.